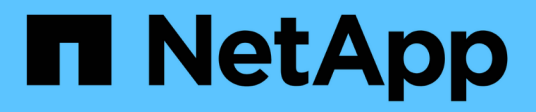

# 安裝**Unified Manager** OnCommand Unified Manager 9.5

NetApp December 20, 2023

This PDF was generated from https://docs.netapp.com/zh-tw/oncommand-unified-manager-95/install/concept-what-the-unified-manager-server-does.html on December 20, 2023. Always check docs.netapp.com for the latest.

# 目錄

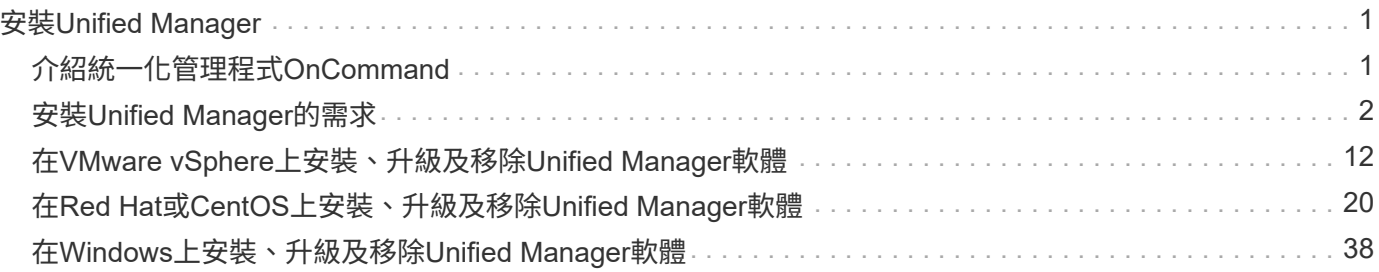

# <span id="page-2-0"></span>安裝**Unified Manager**

# <span id="page-2-1"></span>介紹統一化管理程式**OnCommand**

利用VMware統一化管理程式、您可以從單一介面監控及管理您的VMware儲存系統的健全 狀況與效能ONTAP OnCommand 。您可以在Linux伺服器、Windows伺服器或VMware主 機上的虛擬應用裝置上部署Unified Manager。

在您完成安裝並新增想要管理的叢集之後、Unified Manager會提供圖形化介面、顯示受監控儲存系統的容量、 可用度、保護和效能狀態。

相關資訊

["NetApp](http://mysupport.netapp.com/matrix) [互通性對照表工具](http://mysupport.netapp.com/matrix)["](http://mysupport.netapp.com/matrix)

# **Unified Manager**伺服器的功能

Unified Manager伺服器基礎架構由資料收集單元、資料庫和應用程式伺服器組成。它提供 基礎架構服務、例如探索、監控、角色型存取控制(RBAC)、稽核和記錄。

Unified Manager會收集叢集資訊、將資料儲存在資料庫中、並分析資料、以查看是否有任何叢集問題。

安裝順序總覽

安裝工作流程會說明您在使用Unified Manager之前必須執行的工作。

本安裝指南的各章將說明下列工作流程中所顯示的每個項目。

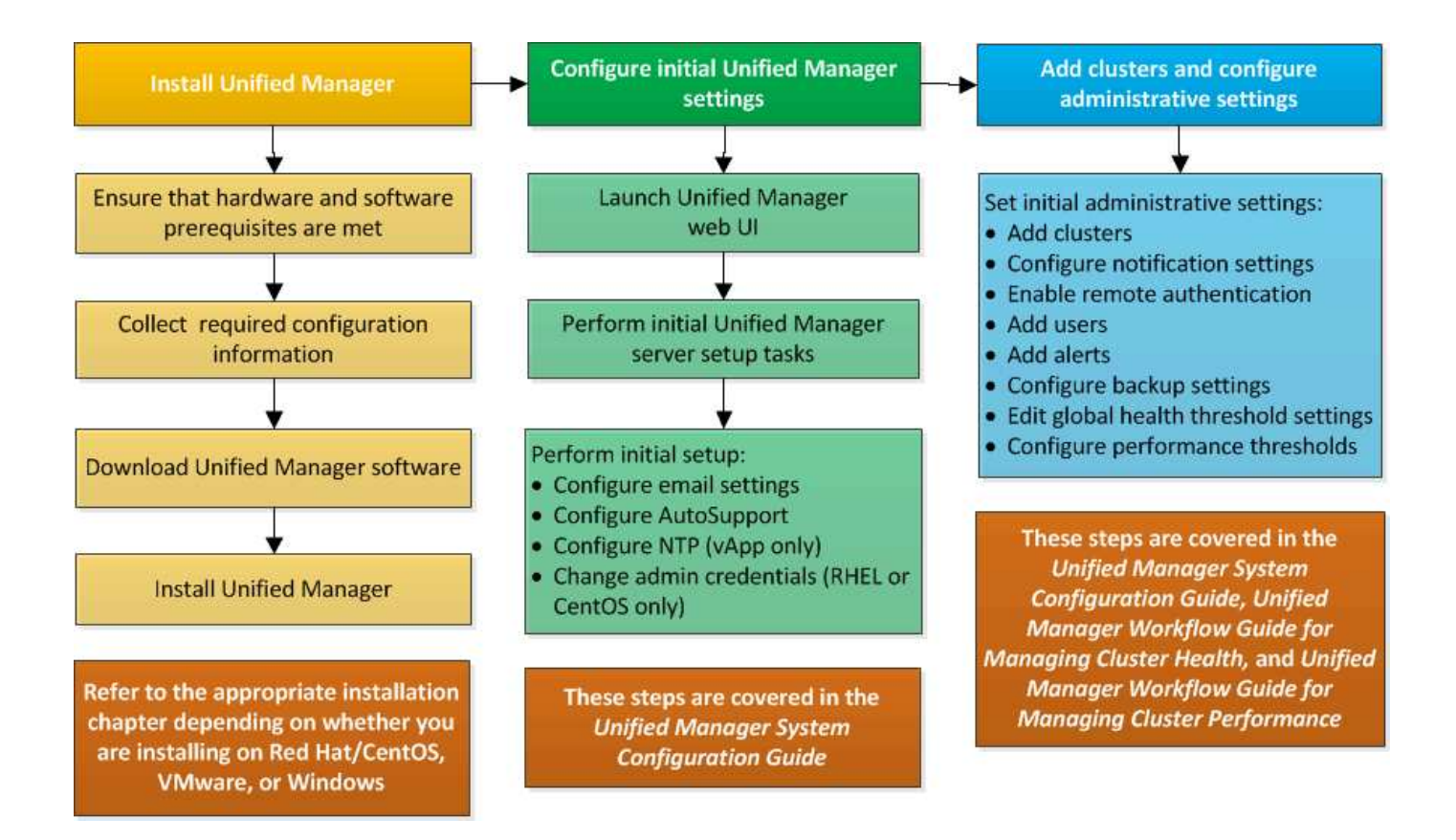

# <span id="page-3-0"></span>安裝**Unified Manager**的需求

在安裝Unified Manager之前、您必須先確定要安裝Unified Manager的伺服器符合特定的 軟體、硬體、CPU和記憶體需求。

相關資訊

["NetApp](http://mysupport.netapp.com/matrix) [互通性對照表工具](http://mysupport.netapp.com/matrix)["](http://mysupport.netapp.com/matrix)

<span id="page-3-1"></span>虛擬基礎架構與硬體系統需求

視您要在虛擬基礎架構或實體系統上安裝Unified Manager而定、Unified Manager必須符 合記憶體、CPU和磁碟空間的最低需求。

下表顯示建議用於記憶體、CPU和磁碟空間資源的值。這些值已符合資格、因此Unified Manager符合可接受的 效能等級。

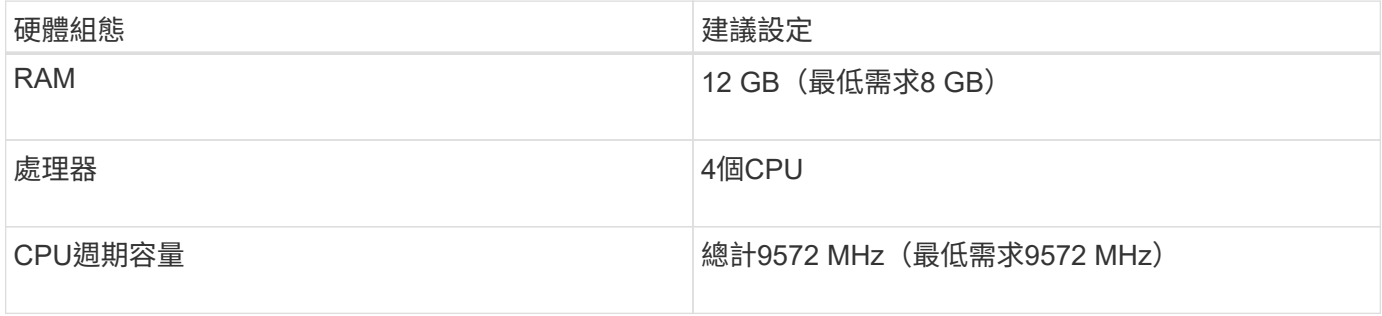

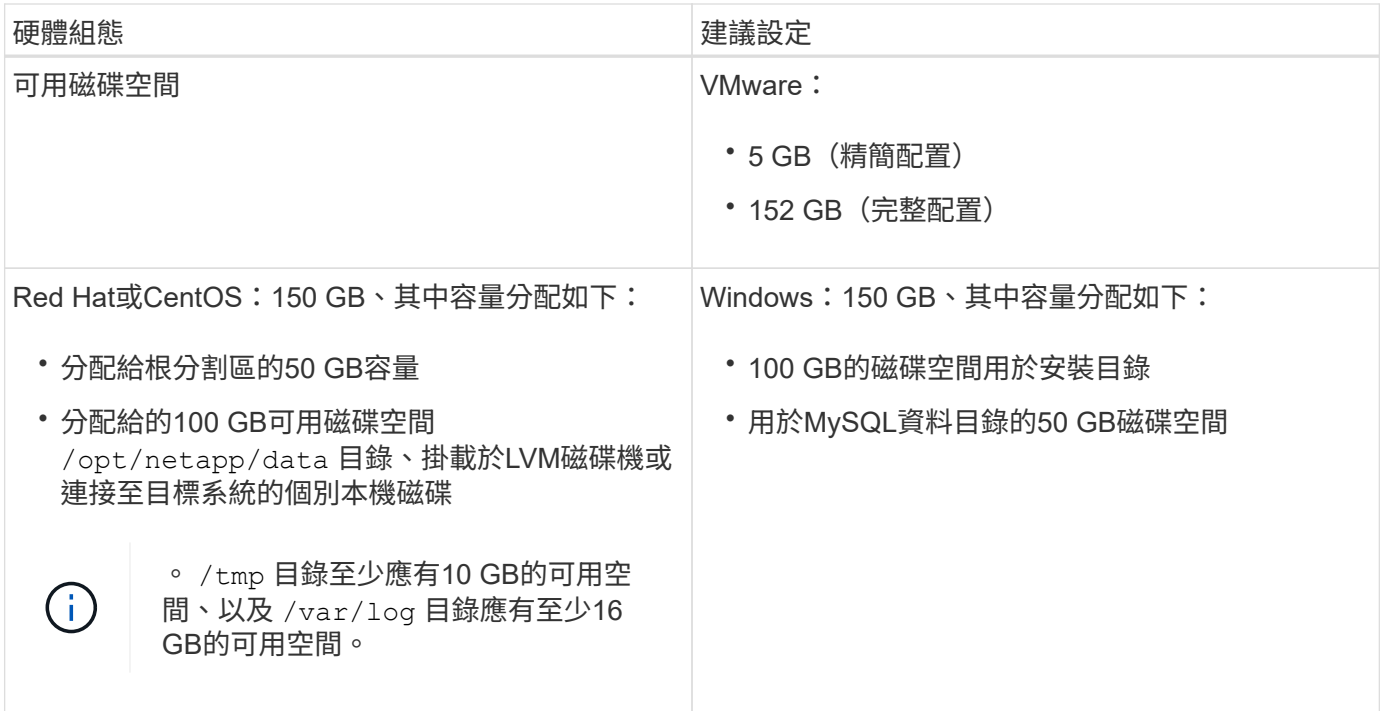

Unified Manager可安裝在記憶體量較少的系統上、但建議的12 GB RAM可確保有足夠的記憶體可供使用、以達 到最佳效能、並可讓系統隨組態的成長而容納更多叢集和儲存物件。您不得在部署Unified Manager的VM上設定 任何記憶體限制、也不得啟用任何妨礙軟體使用系統上已配置記憶體的功能(例如佔用)。

此外、統一化管理程式的單一執行個體在安裝Unified Manager的第二個執行個體之前、可以監控的節點數量也 有限制。如需詳細資料、請參閱最佳實務做法指南 。

["](http://www.netapp.com/us/media/tr-4621.pdf)[技術報告](http://www.netapp.com/us/media/tr-4621.pdf)[4621](http://www.netapp.com/us/media/tr-4621.pdf)[:](http://www.netapp.com/us/media/tr-4621.pdf)[Unified Manager](http://www.netapp.com/us/media/tr-4621.pdf)[最佳實務](http://www.netapp.com/us/media/tr-4621.pdf)[做法](http://www.netapp.com/us/media/tr-4621.pdf)[指南](http://www.netapp.com/us/media/tr-4621.pdf)["](http://www.netapp.com/us/media/tr-4621.pdf)

記憶體頁面交換會對系統和管理應用程式的效能造成負面影響。競用因整體主機使用率而無法使用的CPU資 源、可能會降低效能。

#### 專用使用需求

您安裝Unified Manager的實體或虛擬系統必須專供Unified Manager使用、不得與其他應用程式共用。其他應用 程式可能會耗用系統資源、並大幅降低Unified Manager的效能。

## 備份空間需求

如果您打算使用Unified Manager備份與還原功能、則必須分配額外的容量、使「data」目錄或磁碟有150 GB的 空間。備份可以寫入本機目的地或遠端目的地。最佳實務做法是識別Unified Manager主機系統外部的遠端位 置、其空間至少為150 GB。

#### 主機連線需求

您安裝Unified Manager的實體系統或虛擬系統必須以能夠成功的方式進行設定 ping 來自主機本身的主機名 稱。在IPv6組態的情況下、您應該加以驗證 ping6 主機名稱已成功、確保Unified Manager安裝成功。

您可以使用主機名稱(或主機IP位址)來存取產品Web UI。如果您在部署期間為網路設定靜態IP位址、則會為 網路主機指定一個名稱。如果您使用DHCP設定網路、則應該從DNS取得主機名稱。

如果您打算允許使用者使用簡短名稱來存取Unified Manager、而非使用完整網域名稱(FQDN)或IP位址、則

網路組態必須將此簡短名稱解析為有效的FQDN。

已掛載 /opt/netapp 或 /opt/netapp/data 需求

您可以掛載 /opt/netapp 或 /opt/netapp/data 在NAS或SAN裝置上。請注意、使用遠端掛載點可能會導 致擴充問題。如果您確實使用遠端掛載點、請確定SAN或NAS網路具有足夠的容量、以滿足Unified Manager 的I/O需求。此容量會因您所監控的叢集和儲存物件數量而有所不同、而且可能會增加。

如果您已掛載 /opt/netapp 或 /opt/netapp/data 您必須從根檔案系統以外的任何位置、在環境中啟 用SELinux、為掛載的目錄設定正確的內容。

請參閱主題 [在](#page-22-0)[NFS](#page-22-0)[或](#page-22-0)[CIFS](#page-22-0)[共](#page-22-0)[用區上掛載](#page-22-0)[/opp/netapp](#page-22-0)[或](#page-22-0)[/opp/NetApp/data](#page-22-0)[的](#page-22-0)[SELinux](#page-22-0)[需求](#page-22-0) 以取得設定正 確SELinux內容的相關資訊。

# <span id="page-5-0"></span>**VMware**軟體與安裝需求

安裝Unified Manager的VMware vSphere系統需要特定版本的作業系統和支援軟體。

作業系統軟體

支援下列版本的VMware ESXi:

• ESXi 5.5 \ 6.0和6.5

支援下列vSphere版本:

• VMware vCenter Server 5.5、6.0和6.5

請參閱互通性對照表、以取得支援的ESXi版本完整且最新的清單。

## ["mysupport.netapp.com/matrix"](http://mysupport.netapp.com/matrix)

VMware ESXi伺服器時間必須與NTP伺服器時間相同、虛擬應用裝置才能正常運作。將VMware ESXi伺服器時 間與NTP伺服器時間同步、可避免時間故障。

## 安裝需求

支援適用於Unified Manager虛擬應用裝置的VMware High Availability。

如果您在執行ONTAP VMware vCenter軟體的儲存系統上部署NFS資料存放區、則必須使用適用於VMware VAAI的NetApp NFS外掛程式來使用完整資源配置。

如果由於資源不足而無法使用啟用高可用度的環境進行部署、您可能需要停用VM重新啟動優先順序、並保持主 機隔離回應開啟、以修改叢集功能虛擬機器選項。

# <span id="page-5-1"></span>**Red Hat Enterprise Linux**與**CentOS**軟體與安裝需求

安裝Unified Manager的Linux系統需要特定版本的作業系統和支援軟體。

# 作業系統軟體

Linux系統必須安裝下列版本的作業系統和支援軟體:

• Red Hat Enterprise Linux或CentOS 64位元版本7.x

從Unified Manager 9.4開始、不支援Red Hat Enterprise Linux 6.x。

請參閱互通性對照表、以取得所支援Red Hat Enterprise Linux和CentOS版本的完整且最新清單。

["mysupport.netapp.com/matrix"](http://mysupport.netapp.com/matrix)

# 需要下列協力廠商套件:

- 5.7系列中的MySQL Community Edition 5.7.23版或更新版本(來自MySQL儲存庫)
- OpenJDK 11版(來自Red Hat Extra Enterprise Linux Server儲存庫)

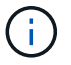

不支援從Unified Manager 9.5開始使用Oracle Java。

• p7Zip版本16.02或更新版本(來自Red Hat Extra Packaged for Enterprise Linux儲存庫)

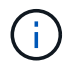

如果您打算在Unified Manager執行之後升級任何第三方軟體、則必須先關閉Unified Manager。 第三方軟體安裝完成後、您可以重新啟動Unified Manager。

## 使用者授權要求

在Red Hat Enterprise Linux系統或CentOS系統上安裝Unified Manager、可由root使用者或非root使用者使用執 行 sudo 命令。

## 安裝需求

在系統上安裝Red Hat Enterprise Linux或CentOS及相關儲存庫的最佳實務做法如下:

- 您必須根據Red Hat最佳實務做法來安裝Red Hat Enterprise Linux或CentOS、並選擇下列預設選項、這需 要選取「使用GUI伺服器」。
- 在Red Hat Enterprise Linux或CentOS上安裝Unified Manager時、系統必須能夠存取適當的儲存庫、以便安 裝程式存取及安裝所有必要的軟體相依性。
- 適用於 yum 安裝程式若要在Red Hat Enterprise Linux儲存庫中找到相依軟體、您必須在Red Hat Enterprise Linux安裝期間或之後、使用有效的Red Hat訂閱來註冊系統。

如需Red Hat訂購管理程式的相關資訊、請參閱Red Hat說明文件。

• 您必須啟用Enterprise Linux(E規劃)的額外套件儲存庫、才能在系統上成功安裝所需的協力廠商公用程 式。

如果系統上未設定Epel儲存庫、您必須手動下載及設定儲存庫。

[手動](#page-21-1)[設定](#page-21-1)[Epel](#page-21-1)[儲存庫](#page-21-1)

• 如果未安裝正確版本的MySQL、您必須啟用MySQL儲存庫、才能在系統上成功安裝MySQL軟體。

如果您的系統上未設定MySQL儲存庫、則必須手動下載及設定儲存庫。

# [手動](#page-22-1)[設定](#page-22-1)[MySQL](#page-22-1)[儲存庫](#page-22-1)

如果您的系統無法存取網際網路、而且儲存庫並未從連線至未連線系統的網際網路連線系統鏡射到未連線的系 統、則應遵循安裝指示來判斷系統的外部軟體相依性。然後、您可以將所需的軟體下載至連線至網際網路的系 統、然後複製 .rpm 檔案至您打算安裝Unified Manager的系統。若要下載成品和套件、您必須使用 yum install 命令。您必須確保兩個系統執行相同的作業系統版本、而且訂閱授權適用於適當的Red Hat Enterprise Linux或CentOS版本。

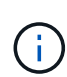

您不得從此處列出的儲存庫以外的儲存庫安裝所需的協力廠商軟體。從Red Hat儲存庫安裝的軟 體是專為Red Hat Enterprise Linux所設計、並符合Red Hat最佳實務做法(目錄配置、權限等 )。來自其他位置的軟體可能不遵守這些準則、這可能會導致Unified Manager安裝失敗、或是在 未來升級時造成問題。

## 連接埠**443**需求

Red Hat和CentOS的一般映像會封鎖對連接埠443的外部存取。如果您的瀏覽器無法連線OnCommand 至您的 產品、可能是這個問題。下列命令可讓所有外部使用者和應用程式存取連接埠443: # firewall-cmd –zone=public –add-port=443/tcp –permanent; firewall-cmd –reload

執行此命令之前、請先諮詢IT部門、瞭解您的安全性原則是否需要不同的程序。

# <span id="page-7-0"></span>**Windows**軟體與安裝需求

若要在Windows上成功安裝Unified Manager、您必須確保安裝Unified Manager的系統符 合軟體需求。

#### 作業系統軟體

Unified Manager只能在64位元英文版Windows作業系統上執行。您可以在下列Windows平台上安裝Unified Manager:

- Microsoft Windows Server 2012 Standard與Datacenter Edition
- Microsoft Windows Server 2012 R2 Standard與Datacenter Edition
- Microsoft Windows Server 2016標準版與資料中心版

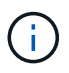

在Windows Server 2012 R2上、目標系統上必須安裝Windows更新KB2919355、否則安裝將會失 敗。

請注意、Windows Server 2008並不支援、因為它是在舊版中。請參閱互通性對照表、以取得所支援Windows版 本的完整且最新清單。

["mysupport.netapp.com/matrix"](http://mysupport.netapp.com/matrix)

伺服器應專供執行Unified Manager;伺服器上不應安裝其他應用程式。

需要下列協力廠商套件:

- Microsoft Visual C+ + 2015可轉散發套件14.0.24212版
- Microsoft Visual C++適用於Visual Studio 2013的可轉散發套件12.0.40660版
- 5.7系列的MySQL Community Edition 5.7.23版或更新版本
- OpenJDK11版
- p7zip版本18.01或更新版本

如果未安裝這些協力廠商套件、Unified Manager會在安裝過程中安裝這些套件。

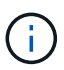

從Unified Manager 9.5開始、Unified Manager安裝套件中就會提供OpenJDK、並會自動安裝。 不支援從Unified Manager 9.5開始使用Oracle Java。

# 如果預先安裝MySQL、您必須確保:

- 使用預設連接埠。
- 未安裝範例資料庫。
- 服務名稱為「Mysql"。

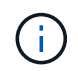

如果您打算在Unified Manager執行之後升級任何第三方軟體、則必須先關閉Unified Manager。 第三方軟體安裝完成後、您可以重新啟動Unified Manager。

## 安裝需求

- 必須安裝Microsoft .NET 4.5.2或更新版本。
- 您必須為保留2 GB的磁碟空間 temp 解壓縮安裝檔案的目錄。
- 您必須在Windows磁碟機中保留2 GB的磁碟空間、才能快取Unified Manager MSI檔案。
- 您要安裝Unified Manager的Microsoft Windows Server必須設定完整網域名稱(FQDN)、才能執行此作業 ping 對主機名稱和FQDN的回應成功。
- 您必須停用Microsoft IIS全球網頁發佈服務、並確保連接埠80和443是免費的。
- 您必須確定在安裝期間停用「Windows Installer RDS相容性」的遠端桌面工作階段主機設定。
- udp連接埠514必須為可用、不得用於任何其他服務。

Unified Manager安裝程式會在Windows Defender中設定下列排除項目:

- Unified Manager資料目錄(僅限Windows Server 2016)
- Unified Manager安裝目錄
	- MySQL資料目錄

如果您的伺服器安裝了不同的防毒掃描程式、您必須手動設定這些排除項目。

# 支援的瀏覽器

 $\mathbf{f}$ 

若要存取Unified Manager UI、您必須使用支援的瀏覽器。

Unified Manager已通過下列瀏覽器的測試、其他瀏覽器可能可以運作、但尚未符合資格。如需支援的瀏覽器 版本完整清單、請參閱互通性對照表。

["mysupport.netapp.com/matrix"](http://mysupport.netapp.com/matrix)

- Mozilla Firefox ESR 60
- Google Chrome第68版和第69版
- Microsoft Internet Explorer 11.

對於所有瀏覽器、停用快顯封鎖程式有助於確保軟體功能正確顯示。

對於Internet Explorer、您必須確定「相容性檢視」已停用、且「文件模式」已設定為預設值。如需這些設定的 相關資訊、請參閱Microsoft IE文件。

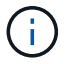

Firefox和Chrome是首選瀏覽器、因為在使用Internet Explorer時、複雜的UI頁面載入速度較慢。

如果您計畫設定Unified Manager進行SAML驗證、以便身分識別供應商(IDP)驗證使用者、請同時查看IDP所 支援的瀏覽器清單。

# 傳輸協定與連接埠需求

使用瀏覽器、API用戶端或SSH時、Unified Manager UI和API必須能夠存取所需的連接 埠。必要的連接埠和傳輸協定可在Unified Manager伺服器與託管儲存系統、伺服器和其他 元件之間進行通訊。

# 連線至**Unified Manager**伺服器

連線至Unified Manager Web UI時、您不需要指定連接埠號碼、因為一律會使用預設連接埠。例如、由於Unified Manager一律在預設連接埠上執行、因此您可以輸入 https://<host> 而非 https://<host>:443。無法變 更預設的連接埠號碼。

Unified Manager伺服器使用特定的傳輸協定來存取下列介面:

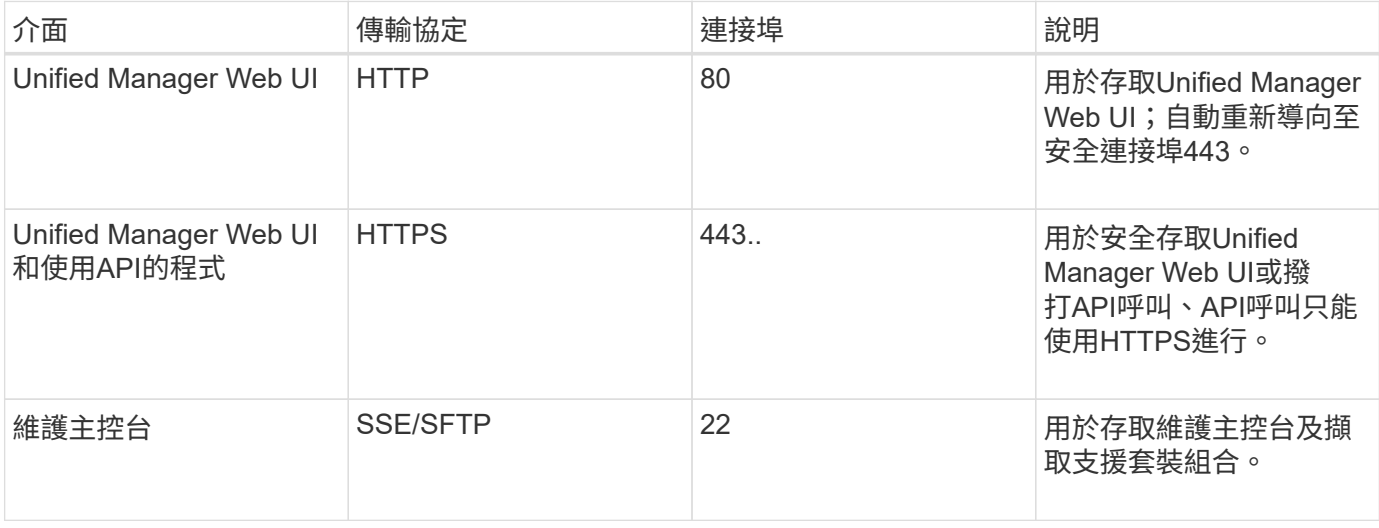

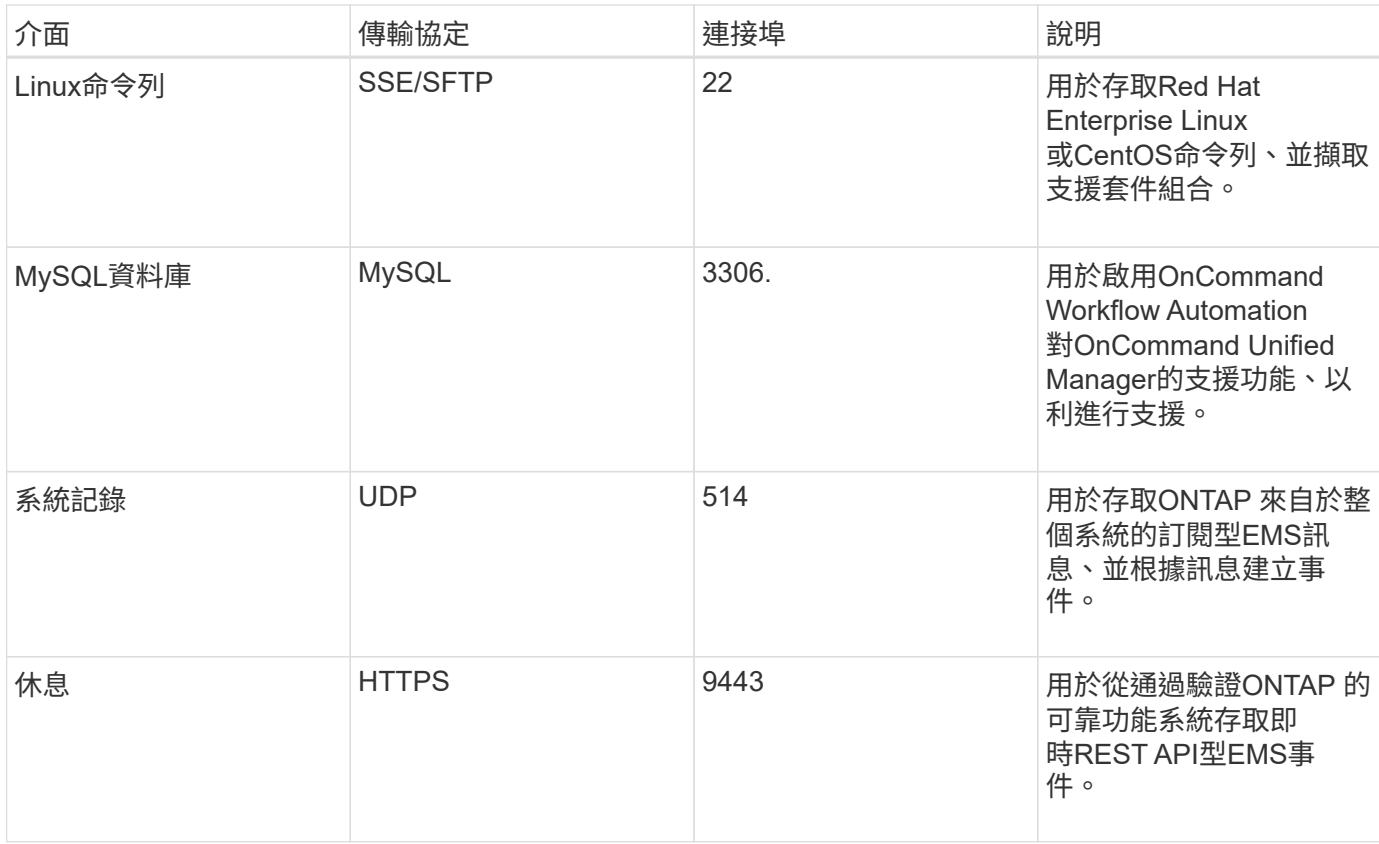

# 從**Unified Manager**伺服器連線

您必須將防火牆設定為開啟連接埠、以便在Unified Manager伺服器與託管儲存系統、伺服器及其他元件之間進 行通訊。如果連接埠未開啟、則通訊會失敗。

視您的環境而定、您可以選擇修改Unified Manager伺服器用來連線至特定目的地的連接埠和傳輸協定。

Unified Manager伺服器會使用下列傳輸協定和連接埠連線至託管儲存系統、伺服器和其他元件:

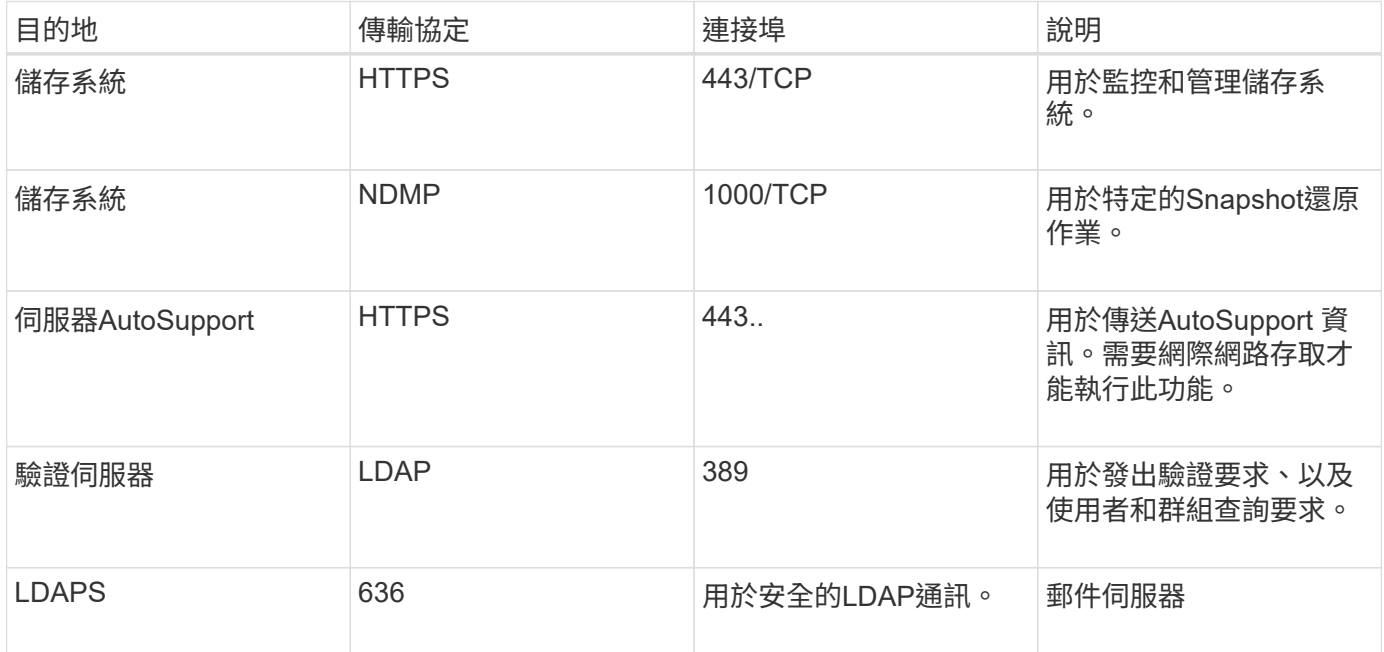

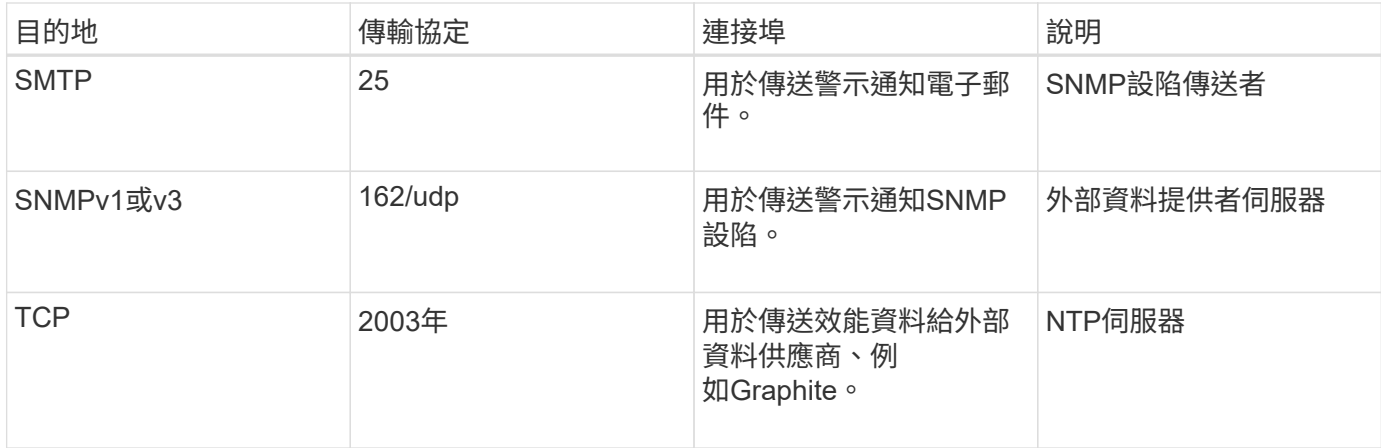

# 完成工作表

在安裝及設定Unified Manager之前、您應該隨時取得有關環境的特定資訊。您可以將資訊 記錄在工作表中。

# **Unified Manager**安裝資訊

安裝Unified Manager所需的詳細資料。

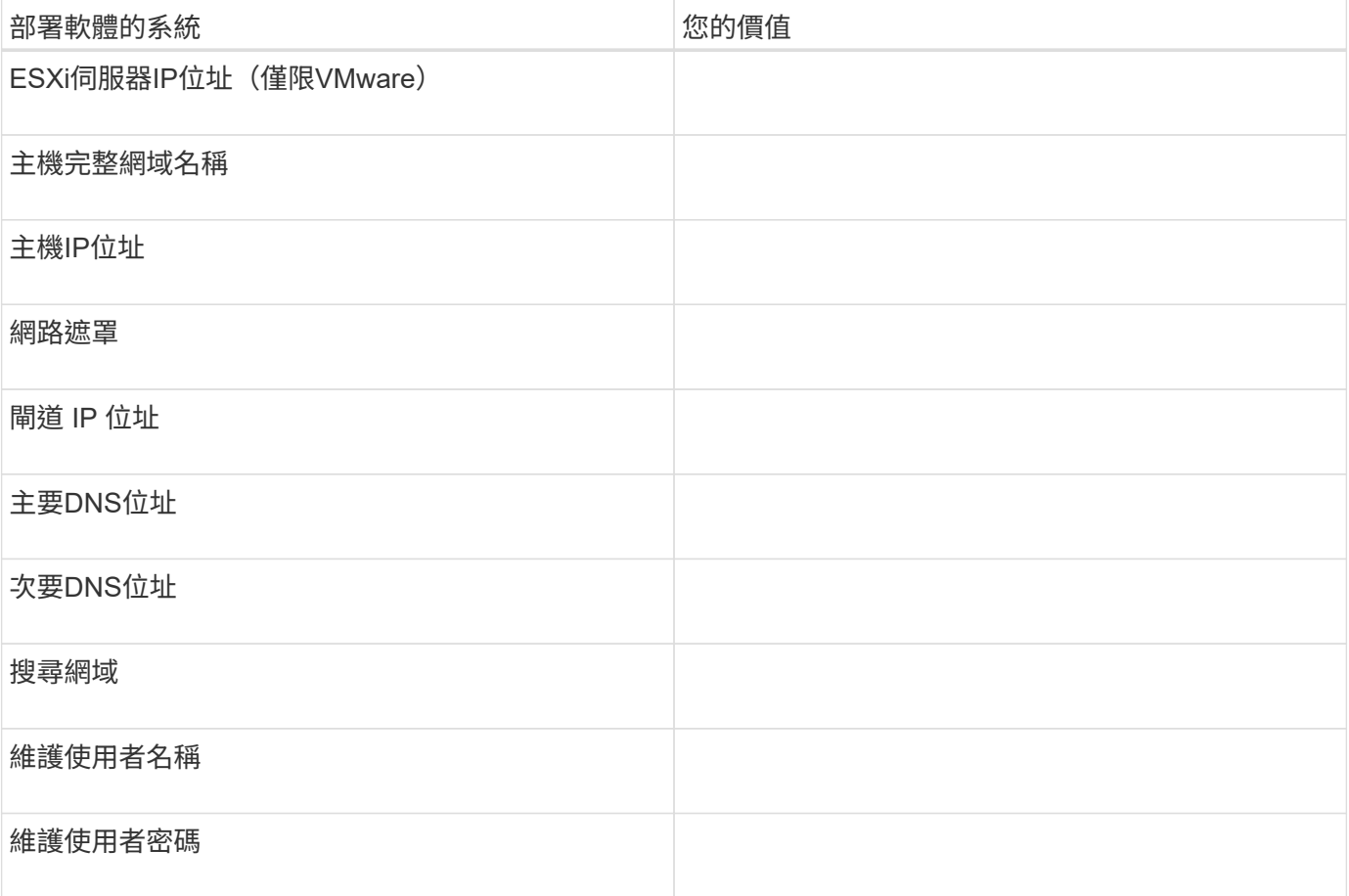

# **Unified Manager**組態資訊

# 安裝後設定Unified Manager的詳細資料。根據您的組態、部分值為選用值。

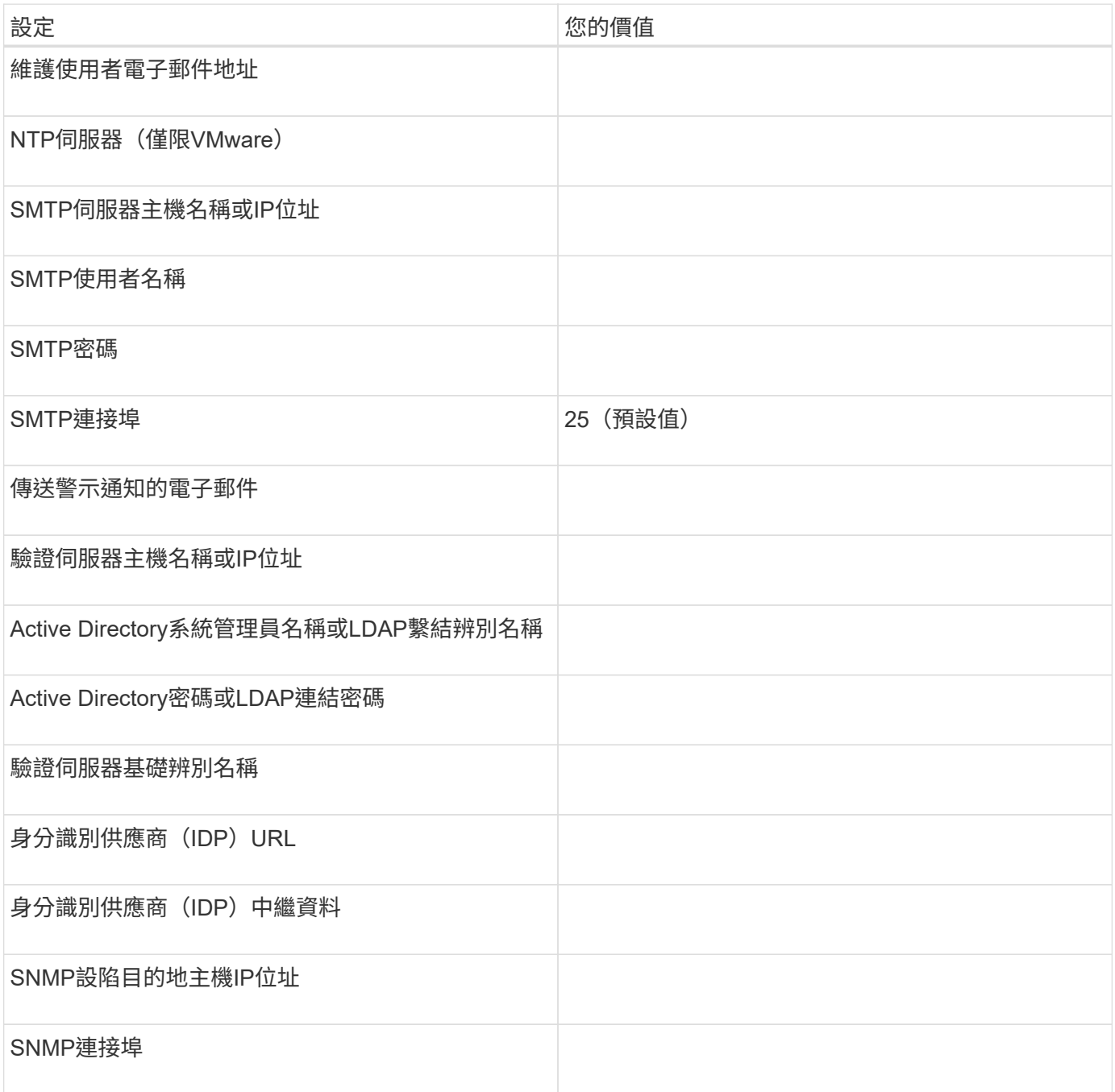

# 叢集資訊

您將使用Unified Manager管理的儲存系統詳細資料。

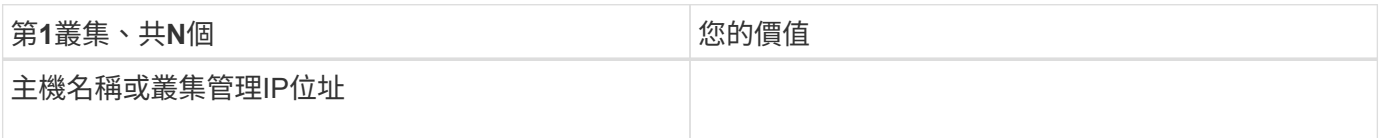

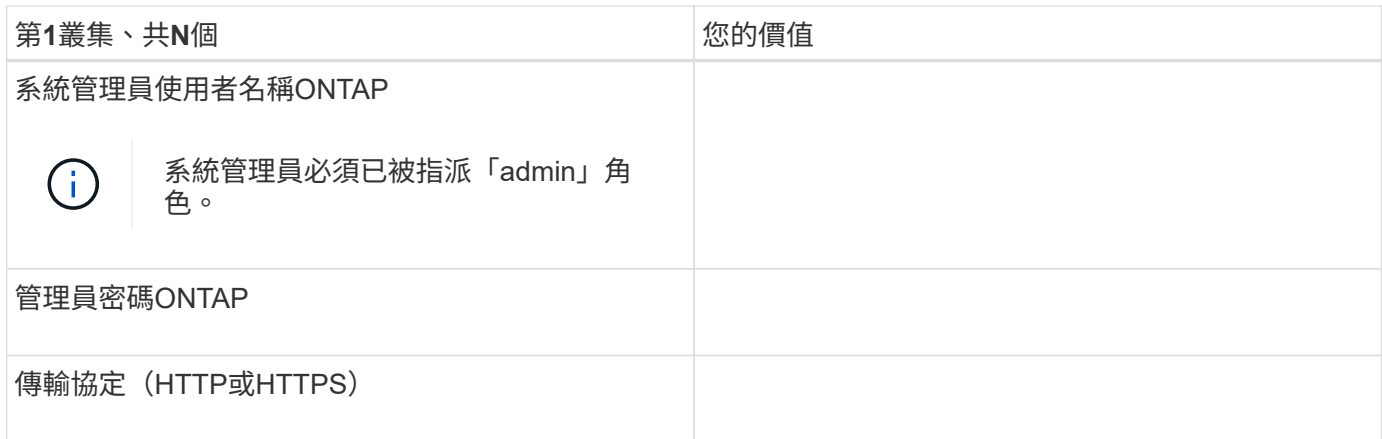

# <span id="page-13-0"></span>在**VMware vSphere**上安裝、升級及移除**Unified Manager**軟體

在VMware vSphere系統上、您可以安裝Unified Manager軟體、升級至較新版本的軟體、 或移除Unified Manager虛擬應用裝置。

# **VMware**部署程序總覽

部署工作流程會說明您在使用Unified Manager之前必須執行的工作。

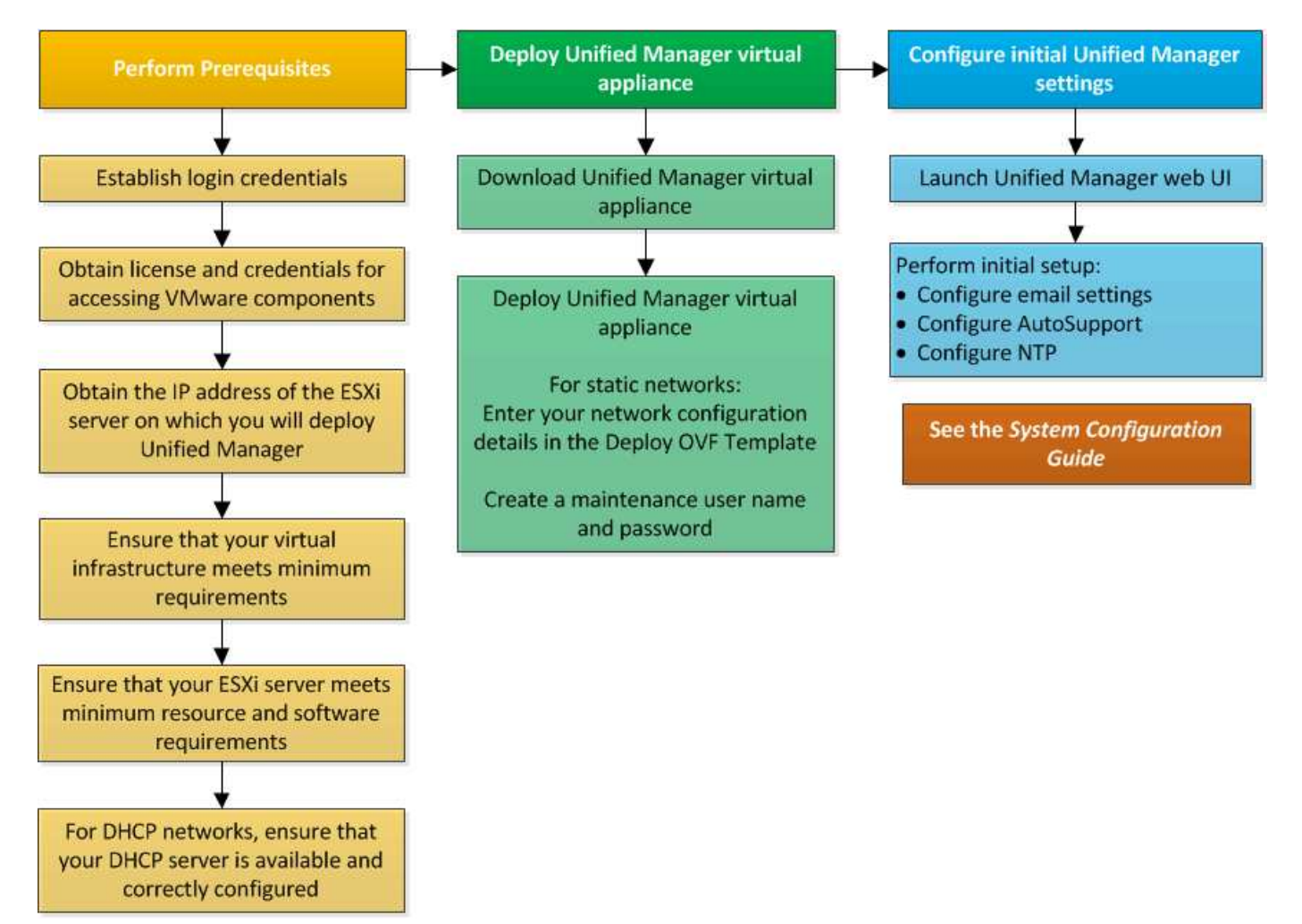

# 部署**Unified Manager**

部署Unified Manager包括下載軟體、部署虛擬應用裝置、建立維護使用者名稱和密碼、以 及在Web UI中執行初始設定。

開始之前

• 您必須已完成部署的系統需求。

# [系統需求](#page-3-0)

- 您必須具備下列資訊:
	- NetApp 支援網站的登入認證資料
	- 存取VMware vCenter Server和vSphere Web Client(vSphere 6.5版)或vSphere Client(vSphere 5.5 或6.0版)的認證資料
	- 部署Unified Manager虛擬應用裝置的ESXi伺服器IP位址
	- 資料中心的詳細資料、例如資料存放區中的儲存空間和記憶體需求
	- 如果您打算使用IPv6位址、則必須在主機上啟用IPv6。
	- VMware Tools的CD-ROM或ISO映像

## 關於這項工作

您可以將Unified Manager部署為VMware ESXi伺服器上的虛擬應用裝置。

您必須使用VMware主控台存取維護主控台、而非使用SSH。

Unified Manager不包含VMware Tools.ova 檔案、且必須個別安裝。

## 完成後

完成部署和初始設定之後、您可以新增叢集、或在維護主控台設定其他網路設定、然後存取Web UI。

# 下載**Unified Manager OVA**檔案

您必須下載Unified Manager.ova 從NetApp 支援網站 資料檔開始、將Unified Manager部 署為虛擬應用裝置。

## 開始之前

您必須擁有 NetApp 支援網站的登入認證資料。

# 關於這項工作

。 .ova 檔案包含在虛擬應用裝置中設定的Unified Manager軟體。

# 步驟

1. 登入NetApp 支援網站 到The VMware vSphere、然後瀏覽至下載頁面以在VMware vSphere上安裝Unified

Manager。

## ["NetApp](http://mysupport.netapp.com/NOW/cgi-bin/software)[下載:軟體](http://mysupport.netapp.com/NOW/cgi-bin/software)["](http://mysupport.netapp.com/NOW/cgi-bin/software)

- 2. 下載並儲存 .ova 檔案至vSphere Client可存取的本機目錄或網路目錄。
- 3. 驗證Checksum、確保軟體下載正確。

#### 部署**Unified Manager**虛擬應用裝置

您可以在下載之後部署Unified Manager虛擬應用裝置 .ova 檔案來自NetApp 支援網站 於 此。您必須使用vSphere Web Client(適用於vSphere 6.5版)或vSphere Client(適用 於vSphere 5.5或6.0版)、才能在ESXi伺服器上部署虛擬應用裝置。部署虛擬應用裝置 時、會建立虛擬機器。

#### 開始之前

您必須已檢閱系統需求。如果需要變更以符合系統需求、則必須先實作變更、再部署Unified Manager虛擬應用 裝置。

#### [虛擬化基礎架構需求](#page-3-0)

## [VMware](#page-5-0)[軟體與安裝需求](#page-5-0)

如果使用DHCP、您必須確定DHCP伺服器可用、而且DHCP和虛擬機器(VM)網路卡組態正確。DHCP預設為 設定。

如果您使用靜態網路組態、則必須確保IP位址不會在同一個子網路中重複、而且已設定適當的DNS伺服器項目。

在部署虛擬應用裝置之前、您必須具備下列資訊:

- 存取VMware vCenter Server和vSphere Web Client(vSphere 6.5版)或vSphere Client(vSphere 5.5或6.0 版)的認證資料
- 部署Unified Manager虛擬應用裝置的ESXi伺服器IP位址
- 資料中心的詳細資料、例如儲存空間的可用度
- 如果您不使用DHCP、您必須擁有要連線的網路裝置的IPV4或IPv6位址:
	- 主機的完整網域名稱(FQDN)
	- 主機的IP位址
	- 網路遮罩
	- 預設閘道的IP位址
	- 主要和次要DNS位址
	- 搜尋網域
- VMware Tools的CD-ROM或ISO映像

#### 關於這項工作

VMware Tools不包含在中 .ova 檔案:您必須個別安裝VMware Tools。

部署虛擬應用裝置時、會產生唯一的自我簽署憑證、以供HTTPS存取。存取Unified Manager Web UI時、您可 能會看到有關不受信任憑證的瀏覽器警告。

支援適用於Unified Manager虛擬應用裝置的VMware High Availability。

#### 步驟

- 1. 在vSphere Client中、按一下\*檔案\*>\*部署OVF範本\*。
- 2. 完成\*部署OVF範本\*精靈、以部署Unified Manager虛擬應用裝置。
	- 在「網路組態」頁面上:
		- 使用DHCP和IPV4定址時、請將所有欄位保留空白。
		- 核取「啟用自動IPv6位址」方塊、並在使用DHCP和IPv6位址時、將所有其他欄位保留空白。
		- 如果您想要使用靜態網路組態、可以填寫此頁面上的欄位、並在部署期間套用這些設定。您必須確保IP 位址是部署在其上的主機唯一的、而且尚未使用、而且具有有效的DNS項目。
- 3. 將Unified Manager虛擬應用裝置部署到ESXi伺服器之後、請以滑鼠右鍵按一下VM、然後選取\* Power On\* 來開啟VM。

如果開機作業因為資源不足而失敗、您必須新增資源、然後重試安裝。

4. 按一下\*主控台\*索引標籤。

初始開機程序需要幾分鐘才能完成。

5. 依照提示在VM上安裝VMware Tools。

使用vSphere Web Client搭配vSphere 6.5時、您需要手動掛載VMware Tools ISO映像。從VM中選擇\*編輯 設定\*>\*虛擬硬體\*>\* CD/DVD磁碟機x\*>\*資料存放區ISO檔案\*、然後按一下\*瀏覽\*以選取檔案 linux.iso 作為掛載映像。

6. 若要設定您的時區、請依照VM \*主控台\*視窗中的提示輸入地理區域和城市或地區。

顯示的所有日期資訊都會使用為Unified Manager設定的時區、無論受管裝置上的時區設定為何。比較時間戳 記時、請務必注意此點。如果您的儲存系統和管理伺服器設定為使用相同的NTP伺服器、則即使兩者的顯示 方式不同、它們也會即時參照相同的時間。例如、如果您使用使用與管理伺服器不同的時區所設定的裝置來 建立Snapshot複本、則時間戳記中所反映的時間就是管理伺服器時間。

7. 如果沒有可用的DHCP服務、或靜態網路組態的詳細資料中有錯誤、請選取下列其中一個選項:

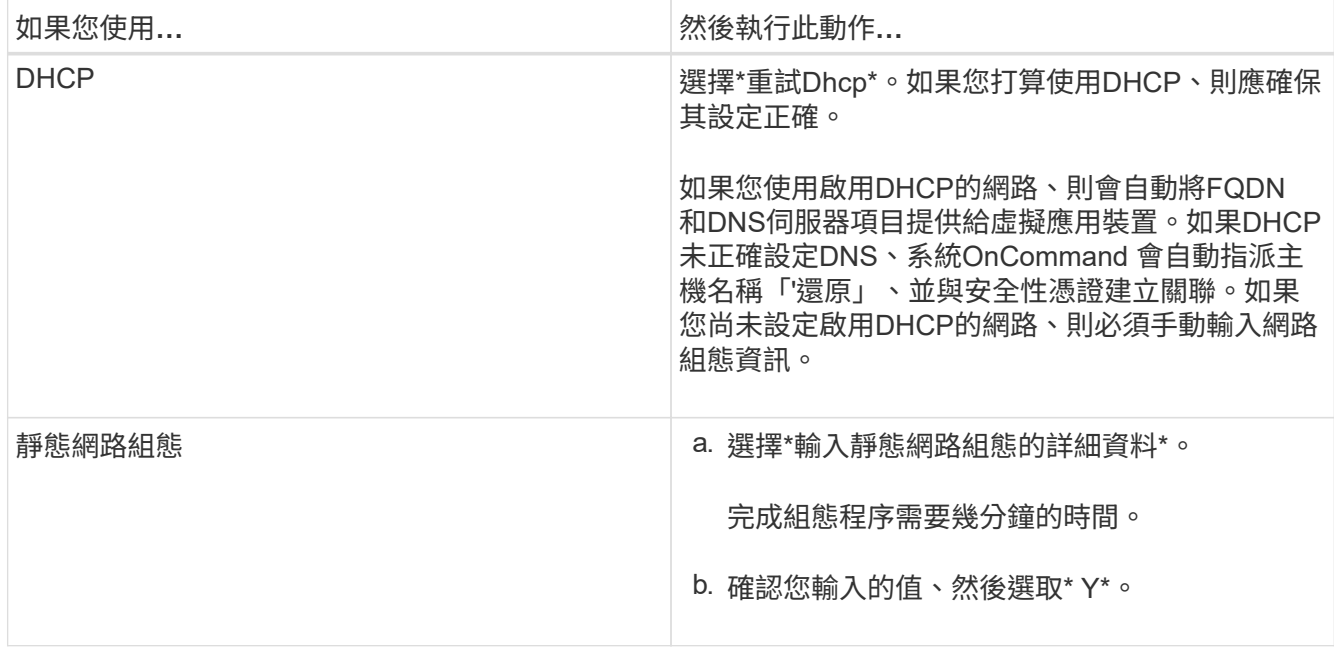

8. 在提示下輸入維護使用者名稱、然後按一下\* Enter \*。

維護使用者名稱必須以a到z的字母開頭、然後是-、a到z或0到9的任意組合。

9. 在提示下輸入密碼、然後按一下\* Enter \*。

VM主控台會顯示Unified Manager Web UI的URL。

完成後

您可以存取Web UI來執行Unified Manager的初始設定、如《\_ OnCommand 》《Unified Manager系統組態指 南》中所述。

# 升級**VMware**上的**Unified Manager**

您只能從Unified Manager 7.3或9.4的執行個體升級至Unified Manager 9.5版。

關於這項工作

在升級過程中、Unified Manager無法使用。升級Unified Manager之前、您應該先完成所有執行中的作業。

如果Unified Manager與OnCommand Workflow Automation 某個實例搭配使用、而且兩種產品都有新版本的軟 體、則您必須中斷這兩種產品的連線、然後在執行升級後設定新的Workflow Automation連線。如果您只要升級 至其中一項產品、則應在升級後登入Workflow Automation、並確認它仍從Unified Manager取得資料。

# 下載**Unified Manager ISO**映像

升級Unified Manager之前、您必須先從NetApp 支援網站 下列網址下載Unified Manager ISO映像:

#### 開始之前

您必須擁有 NetApp 支援網站的登入認證資料。

## 步驟

- 1. 登入NetApp 支援網站 到「The解決方法」、然後瀏覽至「Software Download(軟體下載)」頁面。
- 2. 下載並儲存 .iso 映像檔至vSphere Client可存取的本機目錄或網路目錄。
- 3. 驗證Checksum、確保軟體下載正確。

## 相關資訊

## ["NetApp](http://mysupport.netapp.com)[支援](http://mysupport.netapp.com)["](http://mysupport.netapp.com)

# 升級**Unified Manager**虛擬應用裝置

您可以從Unified Manager 7.3或9.4版升級至Unified Manager 9.5。

## 開始之前

- 您必須已下載 .iso 檔案來自NetApp 支援網站 於此。
- 您要升級Unified Manager的系統必須符合系統和軟體需求。

## [虛擬化基礎架構需求](#page-3-0)

## [VMware](#page-5-0)[軟體與安裝需求](#page-5-0)

- 對於vSphere 6.5使用者、您必須安裝VMware遠端主控台(VMRC)。
- 您必須具備下列資訊:
	- NetApp 支援網站的登入認證資料
	- 存取VMware vCenter Server和vSphere Web Client(vSphere 6.5版)或vSphere Client(vSphere 5.5 或6.0版)的認證資料
	- Unified Manager維護使用者的認證資料

#### 關於這項工作

在升級過程中、Unified Manager無法使用。升級Unified Manager之前、您應該先完成所有執行中的作業。

如果您已配對Workflow Automation和Unified Manager、則必須手動更新Workflow Automation中的主機名稱。

#### 步驟

- 1. 在vSphere Client中、按一下\*首頁\*>\*詳細目錄\*>\*虛擬機器與範本\*。
- 2. 選取安裝Unified Manager虛擬應用裝置的虛擬機器 (VM) 。
- 3. 如果Unified Manager VM正在執行、請瀏覽至\* Summary **>** Commands-\*>\*關機Guest \*。
- 4. 建立Unified Manager VM的備份複本(例如快照或複製)、以建立應用程式一致的備份。
- 5. 從vSphere Client啟動Unified Manager VM。
- 6. 選取Unified Manager升級映像:

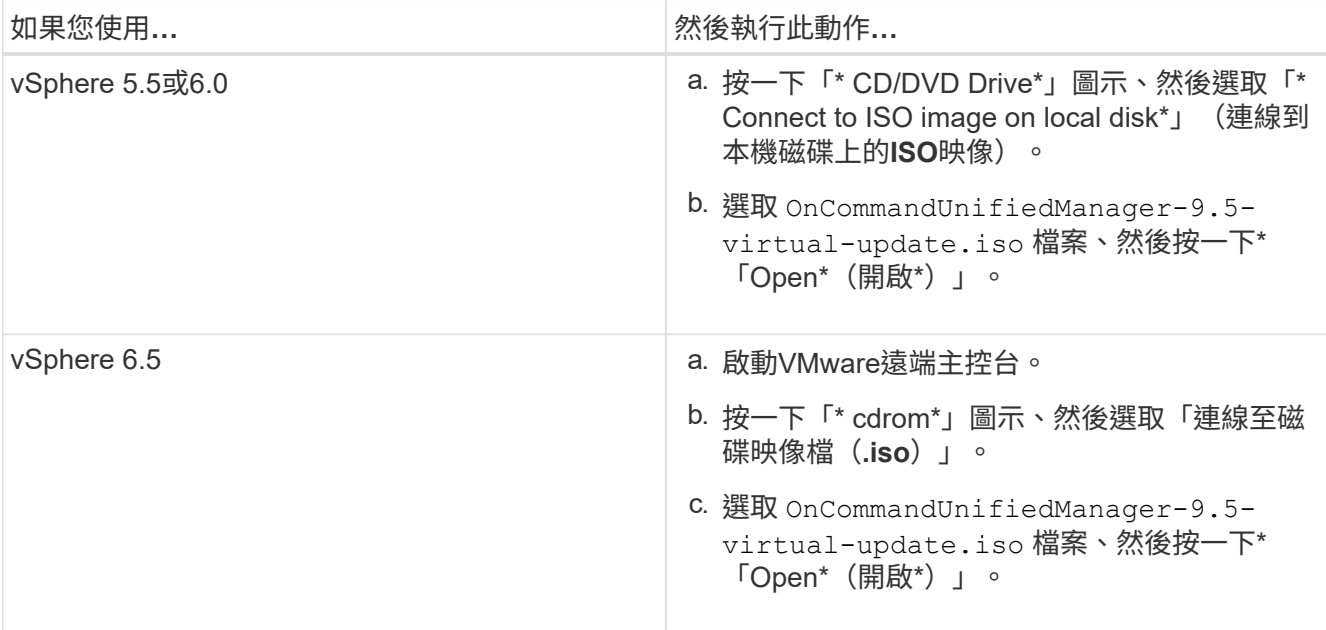

- 7. 按一下\*主控台\*索引標籤。
- 8. 登入Unified Manager維護主控台。
- 9. 在\*主功能表\*中、選取\*升級\*。

系統會顯示一則訊息、指出Unified Manager在升級程序期間無法使用、並會在完成後繼續使用。

10. 類型 y 以繼續。

此時會顯示警告、提醒您備份虛擬應用裝置所在的虛擬機器。

11. 類型 y 以繼續。

升級程序和重新啟動Unified Manager服務可能需要數分鐘的時間才能完成。

12. 按任意鍵繼續。

系統會自動將您登出維護主控台。

13. 登入維護主控台、然後驗證Unified Manager的版本。

#### 完成後

您可以登入Web UI、以使用升級版的Unified Manager。請注意、您必須等待探索程序完成、才能在UI中執行任 何工作。

# 重新啟動**Unified Manager**虛擬機器

您可以從維護主控台重新啟動Unified Manager虛擬機器(VM)。您必須在產生新的安全

# 性憑證之後、或是VM發生問題時、重新啟動VM。

## 開始之前

- 虛擬應用裝置必須開啟電源。
- 您必須以維護使用者身分登入Unified Manager維護主控台。

#### 關於這項工作

您也可以使用VMware \*重新啟動客戶\*選項、從vSphere重新啟動虛擬機器。

## 步驟

- 1. 在維護主控台中、選取\*系統組態\*>\*重新開機虛擬機器\*。
- 2. 從瀏覽器啟動Unified Manager圖形化使用者介面(GUI)、然後登入。

## 相關資訊

["VMware vSphere PowerCLI Cmdlet](https://www.vmware.com/support/developer/PowerCLI/PowerCLI41/html/Restart-VMGuest.html)[參](https://www.vmware.com/support/developer/PowerCLI/PowerCLI41/html/Restart-VMGuest.html)[考](https://www.vmware.com/support/developer/PowerCLI/PowerCLI41/html/Restart-VMGuest.html)[資料:](https://www.vmware.com/support/developer/PowerCLI/PowerCLI41/html/Restart-VMGuest.html)[RESTL-VMGuest"](https://www.vmware.com/support/developer/PowerCLI/PowerCLI41/html/Restart-VMGuest.html)

# 從**VMware**移除**Unified Manager**

您可以藉由銷毀安裝Unified Manager軟體的虛擬應用裝置來解除安裝Unified Manager。

#### 開始之前

- 您必須擁有用於存取VMware vCenter Server和vSphere Web Client(vSphere 6.5版)或vSphere Client (vSphere 5.5或6.0版)的認證資料。
- Unified Manager伺服器不得與外部資料供應商有作用中的連線。

如果有作用中的連線、您必須使用Unified Manager維護主控台刪除連線。

• Unified Manager伺服器不得與Workflow Automation伺服器有作用中的連線。

如果有作用中的連線、您必須使用管理功能表刪除連線。

• 刪除虛擬機器(VM)之前、必須先從Unified Manager伺服器移除所有叢集(資料來源)。

#### 步驟

- 1. 使用Unified Manager維護主控台、確認Unified Manager伺服器沒有與外部資料供應商的作用中連線。
- 2. 在vSphere Client中、按一下\*首頁\*>\*詳細目錄\*>\*虛擬機器與範本\*。
- 3. 選取您要銷毀的VM、然後按一下\* Summary(摘要)\*索引標籤。
- 4. 如果VM正在執行、請按一下\* Power \*>\*關閉Guest \*。
- 5. 在您要銷毀的VM上按一下滑鼠右鍵、然後按一下\*從磁碟刪除\*。

# <span id="page-21-0"></span>在**Red Hat**或**CentOS**上安裝、升級及移除**Unified Manager**軟體

在Linux系統上、您可以安裝Unified Manager軟體、升級至較新版本的軟體、或移 除Unified Manager。

Unified Manager可安裝在Red Hat Enterprise Linux或CentOS伺服器上。安裝Unified Manager的Linux伺服器可 以在實體機器上執行、也可以在執行VMware ESXi、Microsoft Hyper-V或Citrix XenServer的虛擬機器上執行。

# **Red Hat**或**CentOS**上的安裝程序總覽

安裝工作流程會說明您在使用Unified Manager之前必須執行的工作。

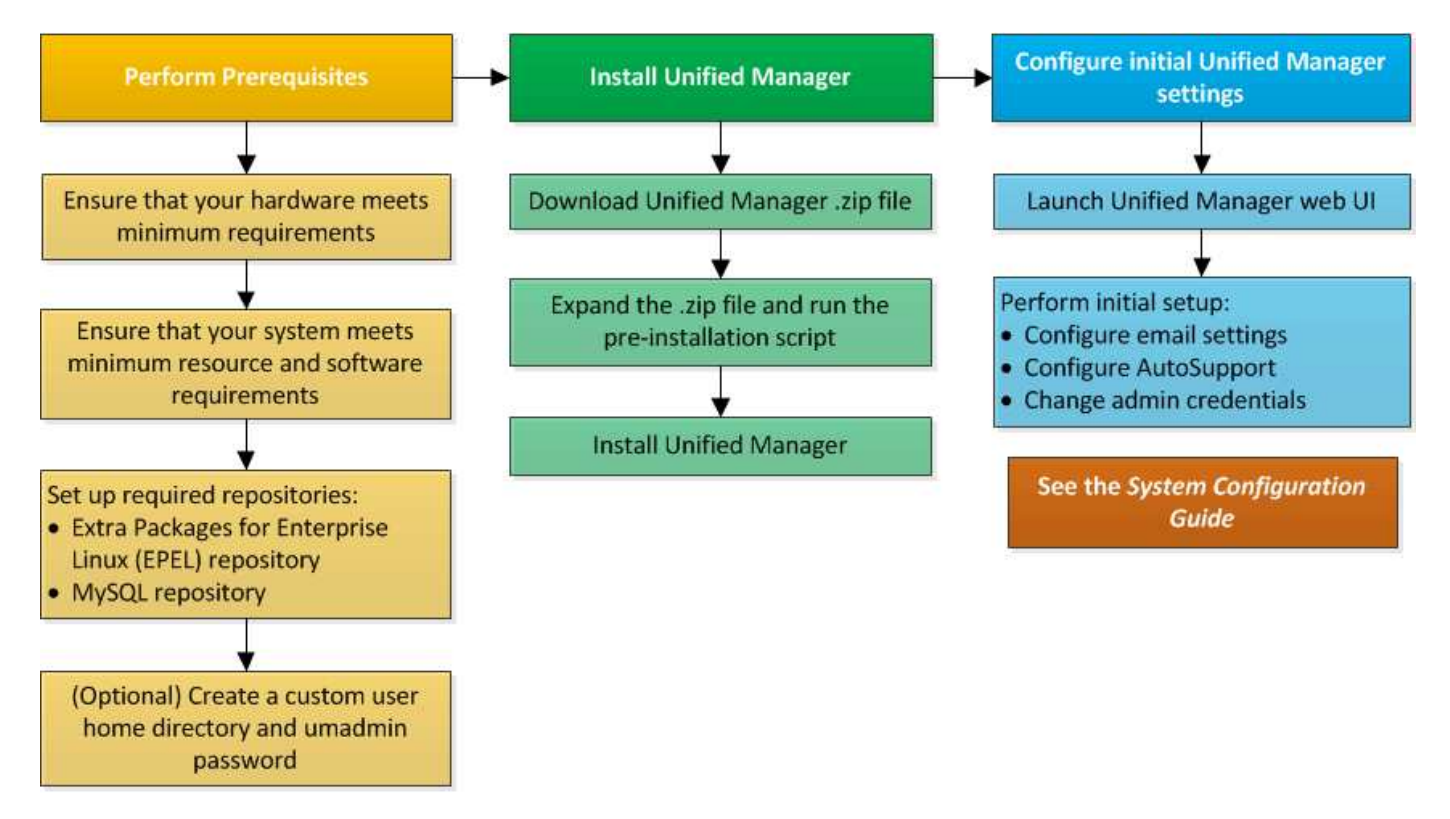

設定所需的軟體儲存庫

系統必須能夠存取特定儲存庫、才能讓安裝程式存取及安裝所有必要的軟體相依性。

# <span id="page-21-1"></span>手動設定**Epel**儲存庫

如果您安裝Unified Manager的系統無法存取Enterprise Linux(E規劃)的額外套件儲存 庫、則必須手動下載並設定儲存庫、才能成功安裝。

# 關於這項工作

Epel儲存庫可讓您存取系統上必須安裝的必要協力廠商公用程式。無論是在Red Hat或CentOS系統上安 裝Unified Manager、都可使用Epel儲存庫。

- 1. 下載適用於您安裝的Epel儲存庫: wget https://dl.fedoraproject.org/pub/epel/epelrelease-latest-7.noarch.rpm
- 2. 設定Epel儲存庫: yum install epel-release-latest-7.noarch.rpm

## <span id="page-22-1"></span>手動設定**MySQL**儲存庫

如果您安裝Unified Manager的系統無法存取MySQL Community Edition儲存庫、則必須手 動下載並設定儲存庫、才能成功安裝。

#### 關於這項工作

MySQL儲存庫可讓您存取系統上必須安裝的必要MySQL軟體。

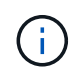

如果系統沒有網際網路連線、此工作將會失敗。如果您安裝Unified Manager的系統無法存取網際 網路、請參閱MySQL文件。

#### 步驟

- 1. 下載適合您安裝的MySQL儲存庫: wget http://repo.mysql.com/yum/mysql-5.7 community/el/7/x86\_64/mysql57-community-release-el7-7.noarch.rpm
- 2. 設定MySQL儲存庫: yum install mysql57-community-release-el7-7.noarch.rpm

# <span id="page-22-0"></span>在**NFS**或**CIFS**共用區上掛載**/opp/netapp**或**/opp/NetApp/data**的**SELinux**需求

如果您打算掛載 /opt/netapp 或 /opt/netapp/data 在NAS或SAN裝置上、如果您已 啟用SELinux、則必須注意下列考量事項。

## 關於這項工作

如果打算掛載 /opt/netapp 或 /opt/netapp/data 您必須從根檔案系統以外的任何位置、在環境中啟 用SELinux、為掛載的目錄設定正確的內容。請依照下列兩個步驟來設定及確認正確的SELinux內容。

- 設定SELinux內容的時機 /opt/netapp/data 已掛載
- 設定SELinux內容的時機 /opt/netapp 已掛載

## 設定**SELinux**內容的時機 **/opt/netapp/data** 已掛載

如果您已掛載 /opt/netapp/data 在您的系統中、SELinux設定為 Enforcing、請確定的SELinux內容類型 /opt/netapp/data 設為 mysqld\_db\_t,這是資料庫檔案位置的預設內容元素。

1. 執行此命令來檢查內容: ls -dZ /opt/netapp/data

範例輸出:

```
drwxr-xr-x. mysql root unconfined u:object r:default t:s0
/opt/netapp/data
```
在此輸出中、內容為 default t 必須將其變更為 mysqld db t。

- 2. 請根據您的掛載方式、執行下列步驟來設定內容 /opt/netapp/data。
	- a. 執行下列命令、將內容設定為 mysqld db t: semanage fcontext -a -t mysql db t "/opt/netapp/data"``restorecon -R -v /opt/netapp/data
	- b. 如果您已設定 /opt/netapp/data 在中 /etc/fstab、您必須編輯 /etc/fstab 檔案:適用於 /opt/netapp/data/ 掛載選項、請將MySQL標籤新增為: context=system\_u:object\_r:mysqld\_db\_t:s0
	- c. 卸載並重新掛載 /opt/netapp/data/ 以啟用內容。
	- d. 如果您有直接NFS掛載、請執行下列命令、將內容設定為 mysql\_db\_t: mount <nfsshare>:/<mountpoint> /opt/netapp/data -o context=system\_u:object\_r:mysql\_db\_t:s0
- 3. 確認內容設定是否正確: ls -dZ /opt/netapp/data/

drwxr-xr-x. mysql root unconfined\_u:object\_r:mysqld\_db\_t:s0 /opt/netapp/data/

#### 設定**SELinux**內容的時機 **/opt/netapp** 已掛載

設定正確的內容之後 /opt/netapp/data/,確保父目錄 /opt/netapp 未將SELinux內容設為 file t。

1. 執行此命令來檢查內容: ls -dZ /opt/netapp

範例輸出:

drwxr-xr-x. mysql root unconfined\_u:object\_r:file\_t:s0 /opt/netapp

在此輸出中、內容為 file t 這一點必須改變。下列命令會將內容設為 usr t。您可以將內容設定為以外 的任何值 file\_t 根據您的安全需求。

- 2. 請根據您的掛載方式、執行下列步驟來設定內容 /opt/netapp。
	- a. 執行下列命令以設定內容: semanage fcontext -a -t usr t "/opt/netapp"``restorecon -v /opt/netapp
	- b. 如果您已設定 /opt/netapp 在中 /etc/fstab、您必須編輯 /etc/fstab 檔案:適用於 /opt/netapp 掛載選項、請將MySQL標籤新增為: context=system\_u:object\_r:usr\_t:s0
	- c. 卸載並重新掛載 /opt/netapp 以啟用內容。
	- d. 如果您有直接NFS掛載、請執行下列命令來設定內容: mount <nfsshare>:/<mountpoint> /opt/netapp -o context=system\_u:object\_r:usr\_t:s0

3. 確認內容設定是否正確: ls -dZ /opt/netapp

drwxr-xr-x. mysql root unconfined\_u:object\_r:usr\_t:s0 /opt/netapp

# <span id="page-24-0"></span>在**Red Hat Enterprise Linux**或**CentOS**上安裝**Unified Manager**

請務必瞭解、下載及安裝Unified Manager的步驟順序會因安裝案例而異。在Red Hat Enterprise Linux或CentOS上安裝Unified Manager之前、您可以決定是否要設定Unified Manager以獲得高可用度。

在安裝之前建立自訂使用者主目錄和**umadmin**密碼

您可以建立自訂主目錄、並在安裝Unified Manager之前定義自己的umadmin使用者密碼。 這項工作是選用的、但有些站台可能需要彈性來覆寫Unified Manager安裝的預設設定。

開始之前

- 系統必須符合中所述的要求 [硬體系統需求](#page-3-1)。
- 您必須能夠以root使用者身分登入Red Hat Enterprise Linux或CentOS系統。

關於這項工作

預設的Unified Manager安裝會執行下列工作:

- 使用建立umadmin使用者 /home/umadmin 做為主目錄。
- 將預設密碼「'admin'」指派給umadmin使用者。

因為某些安裝環境會限制存取 /home,安裝失敗。您必須在不同的位置建立主目錄。此外、有些站台可能會有 密碼複雜度的規則、或要求由本機系統管理員設定密碼、而非由安裝程式設定。

如果您的安裝環境需要覆寫這些安裝預設設定、請依照下列步驟建立自訂主目錄、並定義umadmin使用者的密 碼。

在安裝之前定義此資訊時、安裝指令碼會探索這些設定、並使用定義的值、而非使用安裝預設設定。

此外、預設的Unified Manager安裝會在sudoers檔案中包含umadmin使用者 (ocum\_sudoers 和 ocie\_sudoers) /etc/sudoers.d/ 目錄。如果您因為安全性原則或某些安全性監控工具而從環境中移除此 內容、則必須將其重新新增。您需要保留sudoers組態、因為某些Unified Manager作業需要這些Sudo權限。

#### 步驟

- 1. 以root使用者身分登入伺服器。
- 2. 建立名為「maintainmaint維護」的umadmin群組帳戶:groupadd maintenance
- 3. 在您選擇的主目錄下的維護群組中建立使用者帳戶「'umadmin'」:adduser --home  $\langle$ home directory $\rangle$ > -g maintenance umadmin
- 4. 定義umadmin密碼:passwd umadmin

系統會提示您輸入umadmin使用者的新密碼字串。

# 完成後

安裝Unified Manager之後、您必須指定umadmin使用者登入Shell。

# <span id="page-25-0"></span>下載適用於**Red Hat Enterprise Linux**或**CentOS**的**Unified Manager**

您必須下載Unified Manager.zip 從NetApp 支援網站 功能檔安裝Unified Manager。

開始之前

您必須擁有 NetApp 支援網站的登入認證資料。

關於這項工作

您可以為Red Hat Enterprise Linux和CentOS系統下載相同的Unified Manager安裝套件。

# 步驟

1. 登入NetApp 支援網站 到這個功能、然後瀏覽至下載頁面、以便在Red Hat Enterprise Linux平台上安 裝Unified Manager。

# ["NetApp](http://mysupport.netapp.com/NOW/cgi-bin/software)[下載:軟體](http://mysupport.netapp.com/NOW/cgi-bin/software)["](http://mysupport.netapp.com/NOW/cgi-bin/software)

- 2. 下載Unified Manager.zip 檔案至目標系統上的目錄。
- 3. 驗證Checksum、確保軟體下載正確。

# 在**Red Hat Enterprise Linux**或**CentOS**上安裝**Unified Manager**

您可以在實體或虛擬Red Hat Enterprise Linux或CentOS平台上安裝Unified Manager。

## 開始之前

• 您要安裝Unified Manager的系統必須符合系統和軟體需求。

# [硬體系統需求](#page-3-1)

# [Red Hat](#page-5-1)[與](#page-5-1)[CentOS](#page-5-1)[軟體與安裝需求](#page-5-1)

- 您必須已下載Unified Manager.zip 檔案從NetApp 支援網站 功能區移至目標系統。
- 您必須擁有支援的網頁瀏覽器。
- 您的終端機模擬軟體必須已啟用sc復原 功能。

## 關於這項工作

Red Hat Enterprise Linux或CentOS系統可能已安裝所需支援軟體(Java、MySQL、其他公用程式)的所有必 要版本、或可能只安裝部分必要軟體、或是新安裝的系統、但未安裝任何必要軟體。

- 1. 登入您要安裝Unified Manager的伺服器。
- 2. 輸入適當的命令、以評估目標系統上可能需要安裝或升級哪些軟體、以支援安裝:

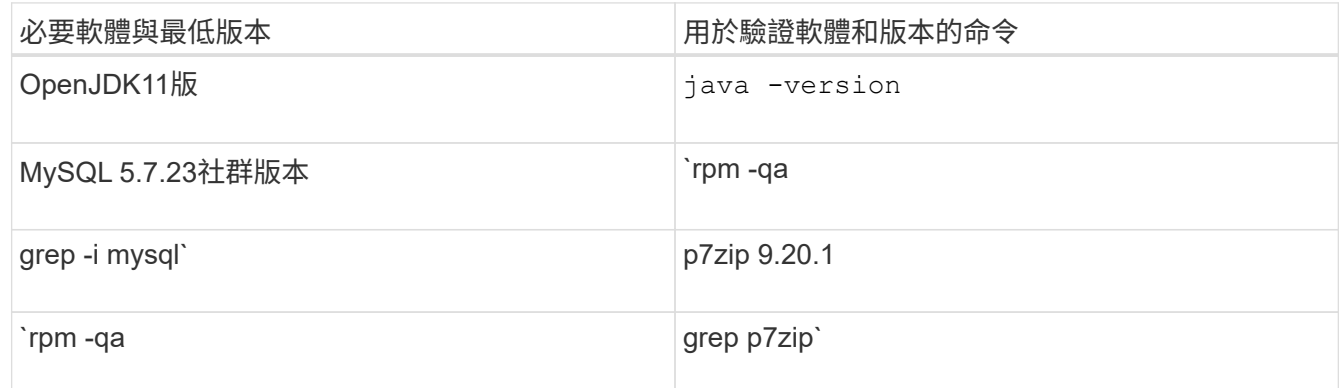

3. 如果所列軟體的任何版本早於所需版本、請輸入適當的命令來解除安裝該模組:

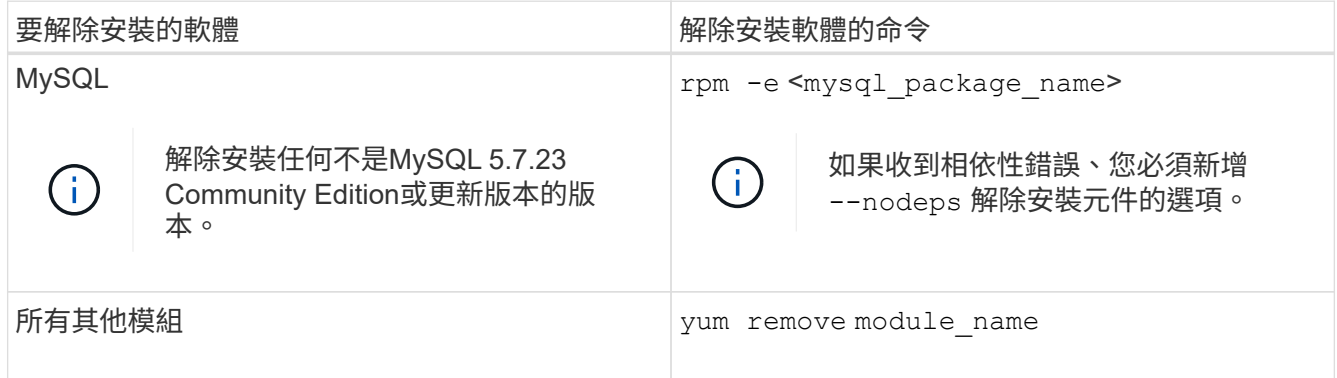

4. 瀏覽至您下載安裝的目錄 .zip 歸檔並展開Unified Manager產品組合: unzip OnCommandUnifiedManager-rhel7-9.5.zip

必要的 .rpm Unified Manager的模組會解壓縮至目標目錄。

- 5. 驗證目錄中是否有下列模組可用: ls \*.rpm
	- ocie-au-<version>.x86\_64.rpm
	- ocie-server-<version>.x86\_64.rpm
	- ocie-serverbase-<version>.x86\_64.rpm
	- netapp-application-server-<version>.x86\_64.rpm
	- netapp-platform-base-<version>.x86\_64.rpm
	- netapp-ocum-<version>.x86\_64.rpm
- 6. 執行安裝前指令碼、確保沒有系統組態設定或任何安裝的軟體會與安裝Unified Manager衝突: pre install check.sh

安裝前指令碼會檢查系統是否有有效的Red Hat訂閱、以及是否有權存取所需的軟體儲存庫。如果指令碼發 現任何問題、您必須在安裝Unified Manager之前修正問題。

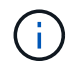

如果需要手動下載安裝所需的套件、則必須執行步驟7 \_only。如果您的系統可以存取網際網 路、而且所有必要的套件都可供使用、請前往步驟8。

- 7. 對於未連線至網際網路或未使用Red Hat Enterprise Linux儲存庫的系統、請執行下列步驟以判斷是否缺少任 何必要的套件、然後下載這些套件:
	- a. 在您要安裝Unified Manager的系統上、檢視可用和無法使用的套件清單: yum install \*.rpm --assumeno

「正在安裝:」區段中的項目是目前目錄中可用的套件、而「正在安裝相依套件:」區段中的項目是您 系統上遺失的套件。

b. 在可存取網際網路的系統上、下載遺失的套件: yum install <package\_name\> --downloadonly --downloaddir=.

Œ.

由於Red Hat Enterprise Linux系統並未一律啟用外掛程式「yum外掛程式downloadonly」、因此您可能需要啟用下載套件的功能、而不需安裝: yum install yum-plugin-downloadonly

c. 將遺失的套件從網際網路連線的系統複製到安裝系統。

8. 安裝軟體: yum install \*.rpm

此命令會安裝 .rpm 套件、所有其他必要的支援軟體、以及Unified Manager軟體。

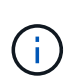

請勿使用替代命令(例如 rpm -ivh ...)。在Red Hat Enterprise Linux或CentOS系統上 成功安裝Unified Manager時、必須將所有Unified Manager檔案及相關檔案以特定順序安裝至 由自動強制執行的特定目錄結構 yum install \*.rpm 命令。

9. 請忽略安裝訊息後立即顯示的電子郵件通知。

電子郵件會通知root使用者初始cron工作失敗、對安裝沒有不良影響。

10. 安裝訊息完成後、捲動回訊息、直到看到系統顯示Unified Manager Web UI的IP位址或URL、維護使用者名 稱(umadmin)和預設密碼的訊息。

此訊息類似於下列內容:

```
OnCommand Unified Manager installed successfully.
Use a web browser and one of the following URL(s) to configure and
access the Unified Manager GUI.
https://default_ip_address/ (if using IPv4)
https://[default_ip_address]/ (if using IPv6)
https://fully qualified domain name/
Log in to Unified Manager in a web browser by using following details:
    username: umadmin
    password: admin
```
- 11. 記錄IP位址或URL、指派的使用者名稱(umadmin)和目前密碼。
- 12. 如果您在安裝Unified Manager之前使用自訂主目錄建立umadmin使用者帳戶、則必須指定umadmin使用者 登入Shell: usermod -s /bin/maintenance-user-shell.sh umadmin

完成後

您可以存取Web UI來執行Unified Manager的初始設定、如《\_ OnCommand 》《Unified Manager系統組態指 南》中所述。

# 在**Unified Manager**安裝期間建立的使用者

當您在Red Hat Enterprise Linux或CentOS上安裝Unified Manager時、Unified Manager和 協力廠商公用程式會建立下列使用者:umadmin、jboss和mySQL。

• \* umadmin\*

第一次登入Unified Manager。此使用者被指派「OnCommand 管理員」使用者角色、並設定為「維護使用 者」類型。此使用者是由Unified Manager所建立。

• \* jboss\*

用於執行與jboss公用程式相關的Unified Manager服務。此使用者是由Unified Manager所建立。

• \* mysql\*

用於執行Unified Manager的MySQL資料庫查詢。此使用者是由MySQL協力廠商公用程式所建立。

除了這些使用者之外、Unified Manager也會建立對應的群組:維護、Jboss和mySQL。維護和jboss群組是 由Unified Manager所建立、而mySQL群組則是由協力廠商公用程式所建立。

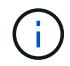

如果您在安裝Unified Manager之前建立自訂主目錄並定義自己的umadmin使用者密碼、則安裝程 式不會重新建立維護群組或umadmin使用者。

# 變更**jboss**密碼

您可以建立新的自訂jboss密碼、以覆寫安裝期間設定的預設密碼。此工作為選用工作、但 有些站台可能需要此安全功能、才能覆寫Unified Manager安裝預設設定。此作業也會變 更jboss存取MySQL所用的密碼。

開始之前

- 您必須擁有root使用者存取權、才能存取安裝Unified Manager的Red Hat Enterprise Linux或CentOS系統。
- 您必須能夠存取NetApp提供的 password.sh 指令碼 /opt/netapp/essentials/bin。

步驟

- 1. 以root使用者身分登入系統。
- 2. 請依照所示順序輸入下列命令、停止Unified Manager服務: service ocieau stop``service ocie stop

請勿停止相關的MySQL軟體。

- 3. 輸入下列命令以開始密碼變更程序: /opt/netapp/essentials/bin/password.sh resetJBossPassword
- 4. 出現提示時、請輸入舊的jboss密碼。

預設密碼為 D11h1aMu@79%。

- 5. 出現提示時、請輸入新的Jboss密碼、然後再次輸入以供確認。
- 6. 指令碼完成後、請依照所示順序輸入下列命令來啟動Unified Manager服務: service ocie start``service ocieau start
- 7. 所有服務啟動後、您就可以登入Unified Manager UI。

# 設定**Unified Manager**以實現高可用度

您可以使用Veritas Cluster Server(VCS)建立高可用度設定。高可用度設定提供容錯移 轉功能、並有助於災難恢復。

在高可用度設定中、一次只有一個節點保持作用中狀態。當某個節點故障時、VCS服務會辨識此事件、並立即將 控制權傳輸至另一個節點。設定中的第二個節點會變成作用中、並開始提供服務。容錯移轉程序會自動執行。

使用Unified Manager伺服器設定的VCS叢集由兩個節點組成、每個節點執行的是相同版本的Unified Manager。 所有Unified Manager伺服器資料都必須設定為可從共享資料磁碟存取。

在VCS中安裝Unified Manager之後、您必須將Unified Manager設定為在VCS環境中運作。您可以使用組態指令 碼來設定Unified Manager、以便在VCS環境中運作。

# **VCS**中的**Unified Manager**需求

在Veritas叢集伺服器(VCS)環境中安裝Unified Manager之前、您必須確保叢集節點已正 確設定為支援Unified Manager。

您必須確保VCS組態符合下列需求:

- 兩個叢集節點都必須執行支援的作業系統版本。
- 必須在兩個叢集節點上使用相同路徑安裝相同版本的Unified Manager。
- 兩個節點上的MySQL使用者必須擁有相同的使用者ID和群組ID。
- 必須使用原生ext3、ext4檔案系統和邏輯Volume Manager(LVM)。
- Unified Manager必須透過光纖通道(FC)或iSCSI連接至儲存系統。

您也必須確保FC連結處於作用中狀態、且儲存系統上建立的LUN可供兩個叢集節點存取。

- 共享資料磁碟必須有足夠的空間(至少80 GB)、可供Unified Manager資料庫、報告、憑證和指令碼外掛程 式資料夾使用。
- 每個系統至少必須設定兩個網路介面:一個用於節點對節點通訊、另一個用於節點對用戶端通訊。

用於節點對用戶端通訊的網路介面名稱必須在兩個系統上相同。

- 叢集節點之間必須建立獨立的活動訊號連結、否則會使用網路介面在叢集節點之間進行通訊。
- 選用:SnapDrive UNIX版的支援功能應用於建立共享位置、以便在高可用度設定中、讓兩個節點都能存取。

如SnapDrive 需安裝及建立共用位置的相關資訊、請參閱《\_適用於UNIX的安裝與管理指南》。您也可以使 用SnapDrive 效益技術或儲存系統命令列介面來管理LUN。如SnapDrive 需詳細資訊、請參閱《UNIX版的功 能表:

• 必須有額外的RAM可供SnapDrive 搭配使用、才能用於支援功能和VCS應用程式。

## 在**VCS**上安裝**Unified Manager**

若要設定高可用度、您必須在VCS的兩個叢集節點上安裝Unified Manager。

開始之前

• VCS必須安裝並設定於叢集的兩個節點上。

如需安裝VCS的詳細資訊、請參閱《\_ Veritas Cluster Server 6.2.1安裝指南\_》中提供的說明。

• 您必須擁有明確的root權限、才能登入Unified Manager伺服器主控台。

關於這項工作

您必須將Unified Manager的執行個體設定為使用相同的資料庫、並監控同一組節點。

步驟

- 1. 登入叢集的第一個節點。
- 2. 在第一個節點上安裝Unified Manager。

[在](#page-24-0)[Red Hat Enterprise Linux](#page-24-0)[或](#page-24-0)[CentOS](#page-24-0)[上安裝](#page-24-0)[Unified Manager](#page-24-0)

- 3. 在叢集的第二個節點上重複步驟1和2。
- 4. 在Unified Manager的第二個執行個體上、以root使用者身分登入Red Hat Enterprise Linux或CentOS伺服 器、並輸入與您在Unified Manager第一個執行個體上所定義相同的umadmin密碼.passwd umadmin

# 使用組態指令碼設定**Unified Manager**與**VCS**

您可以使用組態指令碼來設定Unified Manager搭配Veritas Cluster Server(VCS)。

#### 開始之前

- Unified Manager必須安裝在VCS設定中的兩個節點上。
- XML:libxml模組必須與Perl搭售、VCS指令碼才能運作。
- 您必須建立大小足以容納來源Unified Manager資料的共享LUN。
- 您必須指定指令碼的絕對掛載路徑才能運作。

如果您在掛載路徑內建立資料夾、指令碼將無法運作。

• 您必須已下載 ha\_setup.pl 指令碼 /opt/netapp/ocum/scripts。

關於這項工作

在VCS設定中、虛擬IP介面和掛載點為作用中的節點是第一個節點。另一個節點是第二個節點。

步驟

1. 登入叢集的第一個節點。

在高可用度設定中、您必須停止第二個節點上的所有Unified Manager服務。

- 2. 新增VCS安裝目錄 /opt/VRTSvcs/bin 至路徑環境變數。
- 3. 如果您要設定現有的Unified Manager設定、請建立Unified Manager備份並產生支援服務組合。
- 4. 執行 ha\_setup.pl 指令碼: perl\_ha\_setup.pl --first -t vcs -g group\_name -e eth name -i cluster ip -m net mask -n fully qualified cluster name -f mount path -v volume group -d disk group -l install dir -u user name -p password

perl \ha\_setup.pl --first -t vcs -g umgroup -e eth0 -i 10.11.12.13 -m 255.255.255.0 -n cluster.eng.company.com -f /mnt/ocumdb -v ocumdb\_SdHv -d ocumdb\_SdDg -l /opt/netapp/ -u admin -p wx17yz

- 5. 使用Veritas Operations Manager網路主控台或VCS叢集管理程式來驗證是否已建立容錯移轉群組、以及是 否已將Unified Manager伺服器服務、掛載點、虛擬IP、網路介面卡(NIC)和Volume群組新增至叢集群組。
- 6. 手動將Unified Manager服務群組移至次要節點、並確認叢集容錯移轉正常運作。
- 7. 確認VCS已切換至叢集的第二個節點。

您必須驗證叢集第二個節點上的資料掛載、虛擬IP、磁碟區群組和NIC是否處於線上狀態。

- 8. 使用Veritas Operations Manager停止Unified Manager。
- 9. 執行 perl ha\_setup.pl --join -t vcs -f``mount path 在叢集的第二個節點上執行命令、以 便Unified Manager伺服器資料指向LUN。
- 10. 確認Unified Manager伺服器服務已在叢集的第二個節點上正常啟動。
- 11. 執行組態指令碼以取得全域IP位址之後、重新產生Unified Manager憑證。
	- a. 在工具列中、按一下\* 、然後按一下**\***設定**\***功能表中的 HTTPS憑證\*。

b. 按一下\*重新產生HTTPS憑證\*。

重新產生的憑證僅提供叢集IP位址、而非完整網域名稱(FQDN)。您必須使用全域IP位址來設定Unified Manager以實現高可用度。

12. 使用下列項目存取Unified Manager UI: https://<FQDN of Global IP>

完成後

設定高可用度後、您必須建立共用的備份位置。若要包含容錯移轉前後所建立的備份、則需要共用位置。高可用 度設定中的兩個節點都必須能夠存取共用位置。

## 適用於**VCS**組態的**Unified Manager**服務資源

您必須將Unified Manager的叢集服務資源新增至Veritas Cluster Server(VCS)。這些叢 集服務資源可用於各種用途、例如監控儲存系統、排程工作、處理事件、以及監控所有其 他Unified Manager服務。

下表列出所有Unified Manager服務的類別:

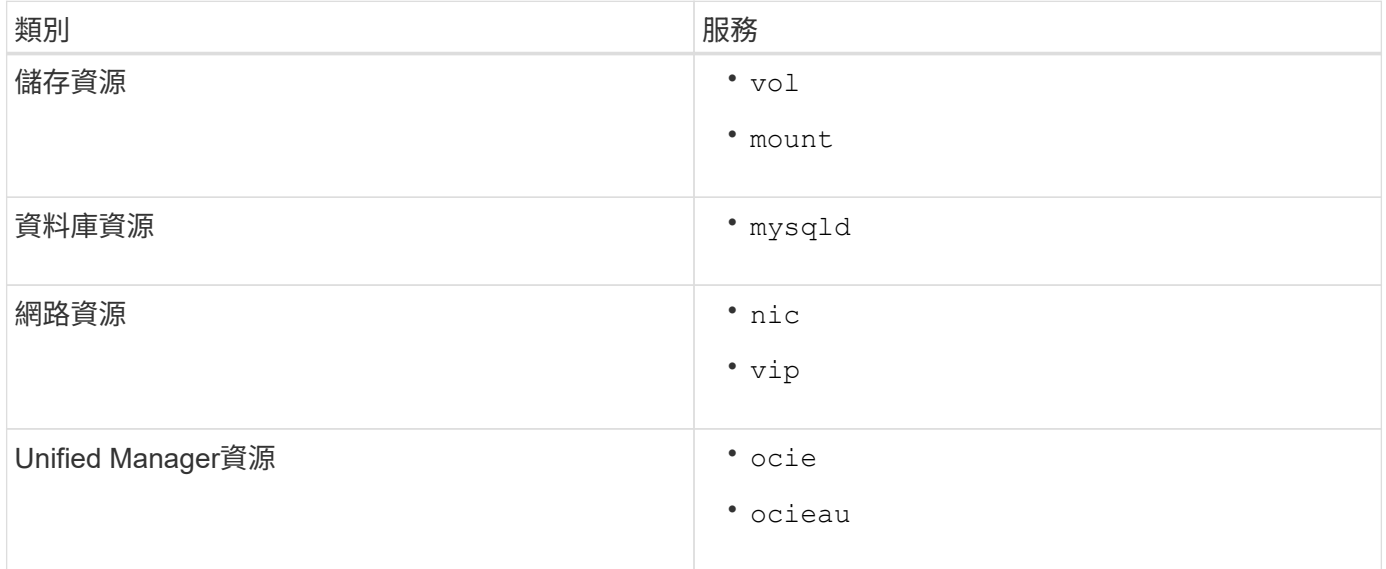

更新現有的**Unified Manager**設定以獲得高可用度

您可以更新現有的Unified Manager安裝、並設定高可用度的設定環境。

開始之前

- 您必須已建立現有資料的備份與支援套裝組合。
- 您必須OnCommand 具備「管理員」或「儲存管理員」角色。
- 您必須在叢集中新增第二個節點、並在第二個節點上安裝Veritas Cluster Server(VCS)。

請參閱《 Veritas Cluster Server 6.2.1安裝指南 》。

• 新增的節點必須設定為存取與高可用度設定中現有節點相同的共用位置。

## 步驟

- 1. 登入叢集的新節點。
- 2. 在節點上安裝Unified Manager。

[在](#page-24-0)[Red Hat Enterprise Linux](#page-24-0)[或](#page-24-0)[CentOS](#page-24-0)[上安裝](#page-24-0)[Unified Manager](#page-24-0)

- 3. 使用現有節點上的組態指令碼來設定Unified Manager伺服器及資料。
- 4. 啟動手動容錯移轉至第二個節點。

5. 執行 perl ha\_setup.pl --join -t vcs -f``mount path 在叢集的第二個節點上執行命令、以

便Unified Manager伺服器資料指向共享LUN。

- 6. 如果OnCommand Workflow Automation 將支援統一化管理程式的支援(WFA)設定為使用、請停用WFA連 線、然後重新設定。
- 7. 如果SnapProtect 使用Unified Manager進行支援、請SnapProtect 使用新的叢集IP位址和現有的儲存原則重 新設定支援功能。
- 8. 重新產生自訂報告、並使用新的叢集IP位址將這些報告新增至Unified Manager。

# 升級**Red Hat Enterprise Linux**或**CentOS**上的**Unified Manager**

# 您可以在有新版軟體可用時升級Unified Manager。

由NetApp提供的Unified Manager軟體修補程式版本、其安裝程序與新版本相同。

如果Unified Manager與OnCommand Workflow Automation 某個實例搭配使用、而且兩種產品都有新版本的軟 體、則您必須中斷這兩種產品的連線、然後在執行升級後設定新的Workflow Automation連線。如果您只要升級 至其中一項產品、則應在升級後登入Workflow Automation、並確認它仍從Unified Manager取得資料。

# 升級**Red Hat Enterprise Linux**或**CentOS**上的**Unified Manager**

您可以在Red Hat平台上下載並執行安裝檔案、將Unified Manager 7.3或9.4版升級 至Unified Manager 9.5。

## 開始之前

• 您要升級Unified Manager的系統必須符合系統和軟體需求。

## [硬體系統需求](#page-3-1)

# [Red Hat](#page-5-1)[與](#page-5-1)[CentOS](#page-5-1)[軟體與安裝需求](#page-5-1)

- 從Unified Manager 9.4開始、不再支援Red Hat Enterprise Linux 6.x。如果您使用RHEL 6、則必須先 將RHEL執行個體升級至7.x版、再升級至Unified Manager 9.5。
- 從Unified Manager 9.5開始、不再支援Oracle Java。在升級至Unified Manager 9.5之前、必須先安裝正確版 本的OpenJDK。
- 您必須訂閱Red Hat Enterprise Linux訂閱管理程式。
- 為了避免資料遺失、您必須先建立Unified Manager資料庫的備份、以防升級期間發生問題。也建議您從移除 備份檔案 /opt/netapp/data 目錄至外部位置。
- 您應該已經完成所有執行中的作業、因為Unified Manager在升級過程中無法使用。

關於這項工作

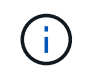

這些步驟包含使用Veritas Operations Manager設定為高可用度的系統資訊。如果您的系統未設定 為高可用度、請忽略這些額外步驟。

#### 步驟

1. 登入目標Red Hat Enterprise Linux或CentOS伺服器。

2. 將Unified Manager產品組合下載至伺服器。

[下載](#page-25-0)[適](#page-25-0)[用於](#page-25-0)[Red Hat](#page-25-0)[或](#page-25-0)[CentOS](#page-25-0)[的](#page-25-0)[Unified Manager](#page-25-0)

3. 瀏覽至目標目錄並展開Unified Manager套裝組合: unzip OnCommandUnifiedManager-rhel7- 9.5.zip

Unified Manager所需的RPM模組會解壓縮至目標目錄。

4. 確認所列模組是否存在: ls \*.rpm

列出下列RPM模組:

- ocie-au-<version>.x86\_64.rpm
- ocie-server-<version>.x86\_64.rpm
- ocie-serverbase-<version>.x86\_64.rpm
- netapp-application-server-<version>.x86\_64.rpm
- netapp-platform-base-<version>.x86\_64.rpm
- netapp-ocum-<version>.x86\_64.rpm
- 5. 若系統未連線至網際網路、或未使用RHEL儲存庫、請執行下列步驟以判斷是否遺漏任何必要的套件、然後 下載這些套件:
	- a. 檢視可用和不可用套件的清單: yum install \*.rpm --assumeno

「正在安裝:」區段中的項目是目前目錄中可用的套件、而「正在安裝相依套件:」區段中的項目是您 系統上遺失的套件。

b. 在另一個可存取網際網路的系統上下載遺失的套件: yum install package\_name --downloadonly --downloaddir=.

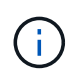

由於Red Hat Enterprise Linux系統並未一律啟用外掛程式「yum外掛程式downloadonly」、因此您可能需要啟用下載套件的功能、而不需安裝: yum install yum-plugin-downloadonly

- c. 將遺失的套件從網際網路連線的系統複製到安裝系統。
- 6. 如果Unified Manager設定為高可用度、則使用Veritas Operations Manager、請停止第一個節點上的所 有Unified Manager服務。
- 7. 使用下列指令碼升級Unified Manager: upgrade.sh

此指令碼會自動執行RPM模組、並升級必要的支援軟體及其上執行的Unified Manager模組。此外、升級指 令碼會檢查是否有任何系統組態設定、或是任何安裝的軟體會與Unified Manager升級衝突。如果指令碼發現 任何問題、您必須在升級Unified Manager之前修正問題。

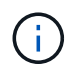

請勿嘗試使用替代命令(例如 rpm -Uvh ...)。若要成功升級、所有Unified Manager檔案 及相關檔案都必須依照特定順序升級至指令碼自動執行及設定的特定目錄結構。

8. 若要進行高可用度安裝、請使用Veritas Operations Manager停止第二個節點上的所有Unified Manager服

務。

- 9. 對於高可用度安裝、請在高可用度設定中、將服務群組切換至第二個節點、並在第二個節點上升級Unified Manager。
- 10. 升級完成後、捲動回訊息、直到看到訊息顯示Unified Manager Web UI的IP位址或URL、維護使用者名稱 (umadmin) 和預設密碼。

此訊息類似於下列內容:

```
OnCommand Unified Manager upgraded successfully.
Use a web browser and one of the following URLs to access the OnCommand
Unified Manager GUI:
https://default_ip_address/ (if using IPv4)
https://[default_ip_address]/ (if using IPv6)
https://fully qualified domain name/
```
#### 完成後

在支援的網頁瀏覽器中輸入指定的IP位址或URL、以啟動Unified Manager網路UI、然後使用您先前設定的相同 維護使用者名稱(umadmin)和密碼登入。

## 將主機作業系統從**Red Hat Enterprise Linux 6.x**升級至**7.x**

如果您先前在Red Hat Enterprise Linux 6.x系統上安裝Unified Manager、現在需要升級 至Red Hat Enterprise Linux 7.x、則必須遵循本主題所列的其中一個程序。在這兩種情況 下、您都必須在Red Hat Enterprise Linux 6.x系統上建立Unified Manager備份、然後將備 份還原至Red Hat Enterprise Linux 7.x系統。

## 關於這項工作

下列兩個選項的差異在於:在一種情況下、您要在新的RHEL 7.x伺服器上執行Unified Manager還原、而在另一 種情況下、您要在同一部伺服器上執行還原作業。

由於此工作需要在Red Hat Enterprise Linux 6.x系統上建立Unified Manager備份、因此只有在準備好完成整個 升級程序、Unified Manager才能離線最短時間時、才應建立備份。在Red Hat Enterprise Linux 6.x系統關閉期 間、以及新的Red Hat Enterprise Linux 7.x啟動之前、Unified Manager UI中會出現所收集資料的落差。

如需檢閱備份與還原程序的詳細指示、請參閱 Unified Manager線上說明\_。

使用新的伺服器升級主機作業系統

如果您的備用系統可以安裝RHEL 7.x軟體、以便在RHEL 6.x系統仍可用的情況下、在該系統上執行Unified Manager還原、請遵循下列步驟。

1. 使用Red Hat Enterprise Linux 7.x軟體安裝及設定新伺服器。

[Red Hat](#page-5-1)[軟體與安裝需求](#page-5-1)

2. 在Red Hat Enterprise Linux 7.x系統上、安裝與現有Red Hat Enterprise Linux 6.x系統相同版本的Unified Manager軟體。

[在](#page-24-0)[Red Hat Enterprise Linux](#page-24-0)[上安裝](#page-24-0)[Unified Manager](#page-24-0)

安裝完成時、請勿啟動UI或設定任何叢集、使用者或驗證設定。備份檔案會在還原程序期間填入此資訊。

- 3. 在Red Hat Enterprise Linux 6.x系統上、從Web UI的管理功能表建立Unified Manager備份、然後將備份檔 案複製到外部位置。
- 4. 在Red Hat Enterprise Linux 6.x系統上、關閉Unified Manager。
- 5. 在Red Hat Enterprise Linux 7.x系統上、將備份檔案從外部位置複製到 `/data/ocum-backup/`然後輸入下列 命令、從備份檔案還原Unified Manager資料庫:um backup restore -f /opt/netapp/data/ocumbackup/<br/>backup file name>
- 6. 在支援的網頁瀏覽器中輸入IP位址或URL、以啟動Unified Manager網路UI、然後登入系統。

驗證系統是否正常運作之後、您就可以從Red Hat Enterprise Linux 6.x系統移除Unified Manager。

升級同一部伺服器上的主機作業系統

如果您沒有可安裝RHEL 7.x軟體的備用系統、請遵循下列步驟。

- 1. 從Web UI的「管理」功能表中、建立Unified Manager備份、然後將備份檔案複製到外部位置。
- 2. 從系統中移除Red Hat Enterprise Linux 6.x映像、然後完全抹除系統。
- 3. 在同一個系統上安裝及設定Red Hat Enterprise Linux 7.x軟體。

# [Red Hat](#page-5-1)[軟體與安裝需求](#page-5-1)

4. 在Red Hat Enterprise Linux 7.x系統上、安裝與Red Hat Enterprise Linux 6.x系統相同版本的Unified Manager軟體。

[在](#page-24-0)[Red Hat Enterprise Linux](#page-24-0)[上安裝](#page-24-0)[Unified Manager](#page-24-0)

安裝完成時、請勿啟動UI或設定任何叢集、使用者或驗證設定。備份檔案會在還原程序期間填入此資訊。

- 5. 將備份檔案從外部位置複製到 `/data/ocum-backup/`然後輸入下列命令、從備份檔案還原Unified Manager資 料庫: um backup restore -f /opt/netapp/data/ocum-backup/<backup file name>
- 6. 在支援的網頁瀏覽器中輸入IP位址或URL、以啟動Unified Manager網路UI、然後登入系統。

升級**Linux**上的協力廠商產品

您可以在安裝於Linux系統的Unified Manager上升級第三方產品、例如JRE和MySQL。

開發這些協力廠商產品的公司會定期報告安全性弱點。您可以依照自己的排程升級至此軟體的較新版本。

# 升級**Linux**上的**JRE**

您可以在安裝Unified Manager的Linux伺服器上升級至較新版本的Java執行時間環境 (JRE)、以取得安全性弱點的修正程式。

開始之前

您必須擁有安裝Unified Manager的Linux系統的root權限。

#### 步驟

- 1. 以root使用者身分登入Unified Manager主機。
- 2. 將適當版本的Java(64位元)下載到目標系統。
- 3. 停止Unified Manager服務: service ocieau stop``service ocie stop
- 4. 在系統上安裝最新的JRE。
- 5. 啟動Unified Manager服務: service ocie start``service ocieau start

## 升級**Linux**上的**MySQL**

您可以在安裝Unified Manager的Linux伺服器上升級至較新版本的MySQL、以取得安全性 弱點的修正程式。

開始之前

您必須擁有安裝Unified Manager的Linux系統的root權限。

#### 關於這項工作

您只能升級到MySQL 5.7的次要更新,例如5.7.1到5.7.2。您無法升級至MySQL的主要版本、例如5.8版。

步驟

- 1. 以root使用者身分登入Unified Manager主機。
- 2. 下載最新的MySQL社群伺服器 .rpm 目標系統上的套裝組合。
- 3. 將套件解壓縮到目標系統上的目錄。
- 4. 您將獲得多個 .rpm 在解包之後、套件會放在目錄中、但Unified Manager只需要下列rpm套件:
	- MySQL-community用戶端-5.7.x
	- MySQL-community lips-5.7.x
	- MySQL-community伺服器-5.7.x
	- MySQL-社群- common 5.7.x
	- MySQL-community lips-compat 5.7.x刪除所有其他項目 .rpm 套件:在rpm套裝組合中安裝所有套件 不會造成任何問題。
- 5. 依照下列順序停止Unified Manager服務及相關的MySQL軟體:
- 6. 使用下列命令叫用MySQL升級: yum install \*.rpm
	- \*.rpm 請參閱 .rpm 下載較新版本MySQL的目錄中的套件。
- 7. 依照下列順序啟動Unified Manager:

# 在**Red Hat Enterprise Linux**或**CentOS**中重新啟動**Unified Manager**

變更組態之後、您可能必須重新啟動Unified Manager。

# 開始之前

您必須擁有root使用者存取權、才能存取安裝Unified Manager的Red Hat Enterprise Linux或CentOS伺服器。

# 步驟

- 1. 以root使用者身分登入您要重新啟動Unified Manager服務的伺服器。
- 2. 依照下列順序停止Unified Manager服務及相關的MySQL軟體:

安裝在高可用度設定中時、請使用VCS Operations Manager或VCS命令來停止Unified Manager服務。

3. 依照下列順序啟動Unified Manager:

安裝在高可用度設定中時、請使用VCS Operations Manager或VCS命令來啟動Unified Manager服務。

# 從**Red Hat Enterprise Linux**或**CentOS**主機移除**Unified Manager**

如果您需要從Red Hat Enterprise Linux或CentOS主機移除Unified Manager、您可以使用 單一命令來停止及解除安裝Unified Manager。

開始之前

- 您必須擁有root使用者存取權、才能存取要從中移除Unified Manager的伺服器。
- 必須在Red Hat機器上停用增強安全的Linux(SELinux)。使用將SELinux執行時間模式變更為「允許」 setenforce 0 命令。
- 移除軟體之前、必須先從Unified Manager伺服器移除所有叢集(資料來源)。
- Unified Manager伺服器不得與外部資料供應商 (例如Graphite) 有作用中的連線。

如果是、您必須使用Unified Manager維護主控台刪除連線。

# 關於這項工作

這些步驟包含使用Veritas Operations Manager設定為高可用度的系統資訊。如果您的系統未設定為高可用度、 請忽略這些額外步驟。

# 步驟

- 1. 以root使用者身分登入擁有您要移除Unified Manager之叢集資源的叢集節點。
- 2. 使用VCS Operations Manager或VCS命令停止所有Unified Manager服務。
- 3. 停止Unified Manager並從伺服器移除: rpm -e netapp-ocum ocie-au ocie-server netappplatform-base netapp-application-server ocie-serverbase

此步驟會移除所有相關的NetApp RPM套件。它不會移除必要的軟體模組、例如Java、MySQL和p7zip。

- 4. 使用VCS Operations Manager切換至其他節點。
- 5. 登入叢集的第二個節點。
- 6. 停止所有服務、然後從第二個節點移除Unified Manager: rpm -e netapp-ocum ocie-au ocieserver netapp-platform-base netapp-application-server ocie-serverbase
- 7. 防止服務群組使用VCS Operations Manager或VCS命令。
- 8. 如果適用、請移除支援的軟體模組、例如Java、MySQL和p7zip: rpm -e p7zip mysql-communityclient mysql-community-server mysql-community-common mysql-community-libs java-x.y

## 結果

此作業完成後、軟體即會移除、但不會刪除MySQL資料。的所有資料 /opt/netapp/data 目錄會移至 /opt/netapp/data/BACKUP 解除安裝後的資料夾。

# 移除自訂**umadmin**使用者和維護群組

如果您在安裝Unified Manager之前建立自訂主目錄來定義自己的umadmin使用者和維護帳 戶、則應在解除安裝Unified Manager之後移除這些項目。

# 關於這項工作

標準Unified Manager解除安裝不會移除自訂定義的umadmin使用者和維護帳戶。您必須手動刪除這些項目。

# 步驟

- 1. 以root使用者身分登入Red Hat Enterprise Linux伺服器。
- 2. 刪除umadmin使用者:userdel umadmin
- 3. 刪除維護群組:groupdel maintenance

# <span id="page-39-0"></span>在**Windows**上安裝、升級及移除**Unified Manager**軟體

在Windows系統上、您可以安裝Unified Manager軟體、升級至較新版本的軟體、或移 除Unified Manager應用程式。

# **Windows**安裝程序總覽

安裝工作流程會說明您在使用Unified Manager之前必須執行的工作。

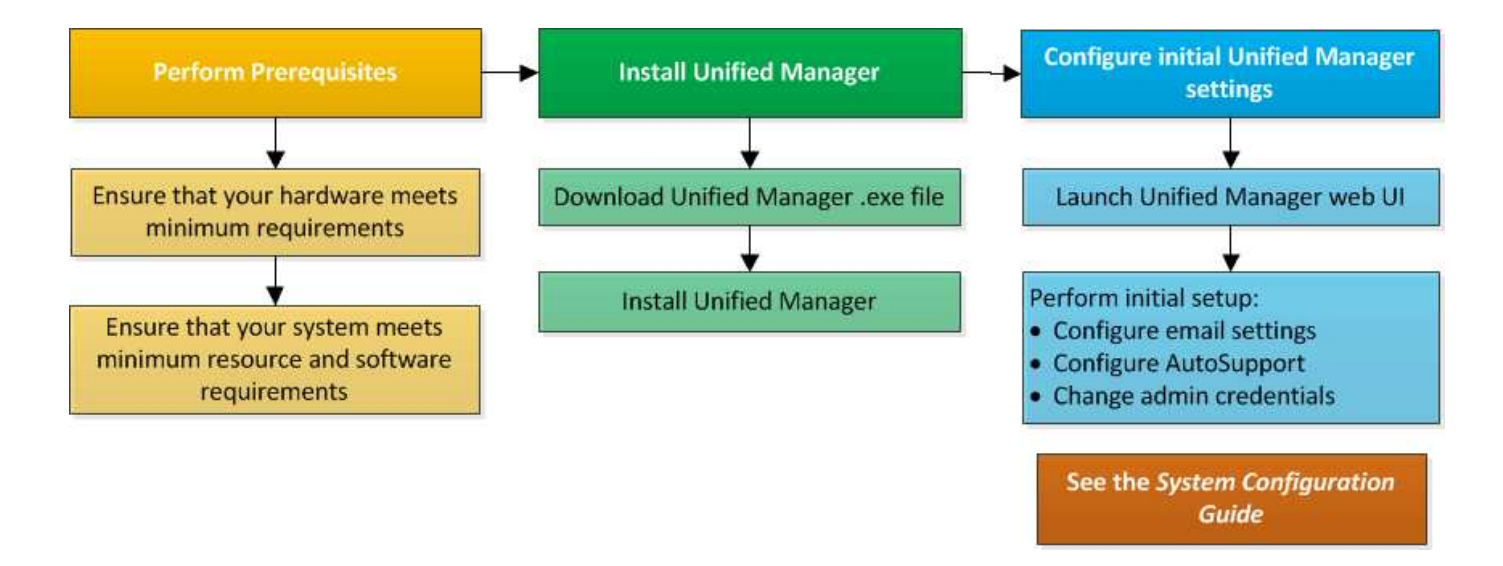

# 在**Windows**上安裝**Unified Manager**

請務必瞭解在Windows上下載及安裝Unified Manager的步驟順序。在Windows上安 裝Unified Manager之前、您可以決定是否要設定Unified Manager以獲得高可用度。

# <span id="page-40-0"></span>在**Windows**系統上安裝**Unified Manager**

您可以在Windows上安裝Unified Manager、以監控及疑難排解資料儲存容量、可用度、效 能及保護問題。

開始之前

• 您打算安裝Unified Manager的系統必須符合系統和軟體需求。

[硬體系統需求](#page-3-1)

# [Windows](#page-7-0)[軟體與安裝需求](#page-7-0)

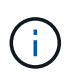

從Unified Manager 9.5開始、Unified Manager安裝套件中就會提供OpenJDK、並會自動安 裝。不支援從Unified Manager 9.5開始使用Oracle Java。

- 您必須擁有Windows系統管理員權限。
- 您必須擁有支援的網頁瀏覽器。
- Unified Manager維護使用者密碼必須介於8到20個字元之間、且必須包含大寫字母或大小寫字母、數字和特 殊字元。
- 維護使用者或MySQL root使用者的密碼字串中不允許使用下列特殊字元:「'、%、=&<>|^\/()[];

允許使用下列特殊字元:~!@#\$\*-?。:+{}

## 步驟

1. 使用預設的本機系統管理員帳戶登入Windows。

2. 登入NetApp 支援網站 到這個功能、找到「Download(下載)」頁面、以便在Windows平台上安裝Unified Manager。

["NetApp](http://mysupport.netapp.com/NOW/cgi-bin/software)[下載:軟體](http://mysupport.netapp.com/NOW/cgi-bin/software)["](http://mysupport.netapp.com/NOW/cgi-bin/software)

- 3. 將Unified Manager Windows安裝檔案從NetApp 支援網站 功能區下載到Windows系統的目標目錄。
- 4. 瀏覽至安裝檔案所在的目錄。
- 5. 按一下滑鼠右鍵並執行Unified Manager安裝程式執行檔 (.exe)以系統管理員身分建立檔案。

Unified Manager會偵測遺失或預先安裝的協力廠商套件、並列出這些套件。如果系統中未安裝所需的協力廠 商套件、Unified Manager會在安裝過程中安裝這些套件。

- 6. 單擊 \* 下一步 \* 。
- 7. 輸入使用者名稱和密碼以建立維護使用者。
- 8. 在\*資料庫連線\*精靈中、輸入MySQL根密碼。
- 9. 按一下「變更」以指定Unified Manager安裝目錄和MySQL資料目錄的新位置。

如果您未變更安裝目錄、Unified Manager會安裝在預設安裝目錄中。

- 10. 單擊 \* 下一步 \* 。
- 11. 在「準備安裝**Shield \***」精靈中、按一下「**\***安裝」。
- 12. 安裝完成後、按一下\*「Finish」(完成)\*。
- 結果

安裝會建立多個目錄:

• 安裝目錄

這是您在安裝期間指定的Unified Manager根目錄。範例: C:\Program Files\NetApp\

• MySQL資料目錄

這是您在安裝期間指定的MySQL資料庫儲存目錄。範例: C:\ProgramData\MySQL\MySQLServerData\

• Java目錄

這是安裝OpenJDK的目錄。範例: C:\Program Files\NetApp\JDK\

• Unified Manager應用程式資料目錄(appDataDir)

這是儲存所有應用程式產生資料的目錄。這包括記錄、支援套裝組合、備份及所有其他額外資料。範例: C:\ProgramData\NetApp\OnCommandAppData\

#### 完成後

您可以存取Web UI來執行Unified Manager的初始設定、如所述 ["](https://docs.netapp.com/zh-tw/oncommand-unified-manager-95/config/concept-configuring-unified-manager.html)[設定](https://docs.netapp.com/zh-tw/oncommand-unified-manager-95/config/concept-configuring-unified-manager.html)[Unified Manager"](https://docs.netapp.com/zh-tw/oncommand-unified-manager-95/config/concept-configuring-unified-manager.html)。

您可以使用命令列介面來安裝Unified Manager、而無需使用者介入。您可以在金鑰值配對 中傳遞參數、以完成無人值守安裝。

步驟

- 1. 使用預設的本機系統管理員帳戶登入Windows命令列介面。
- 2. 瀏覽至您要安裝Unified Manager的位置、然後選擇下列其中一個選項:

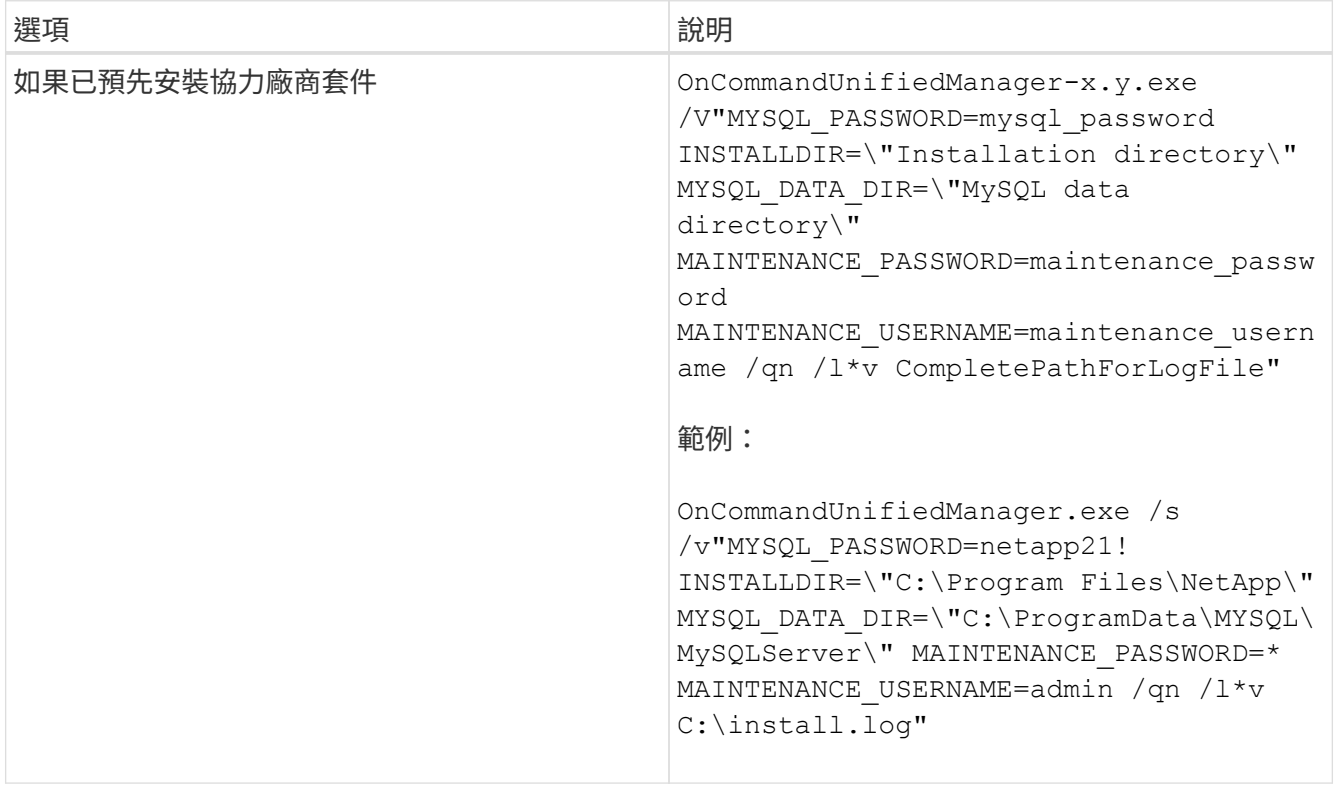

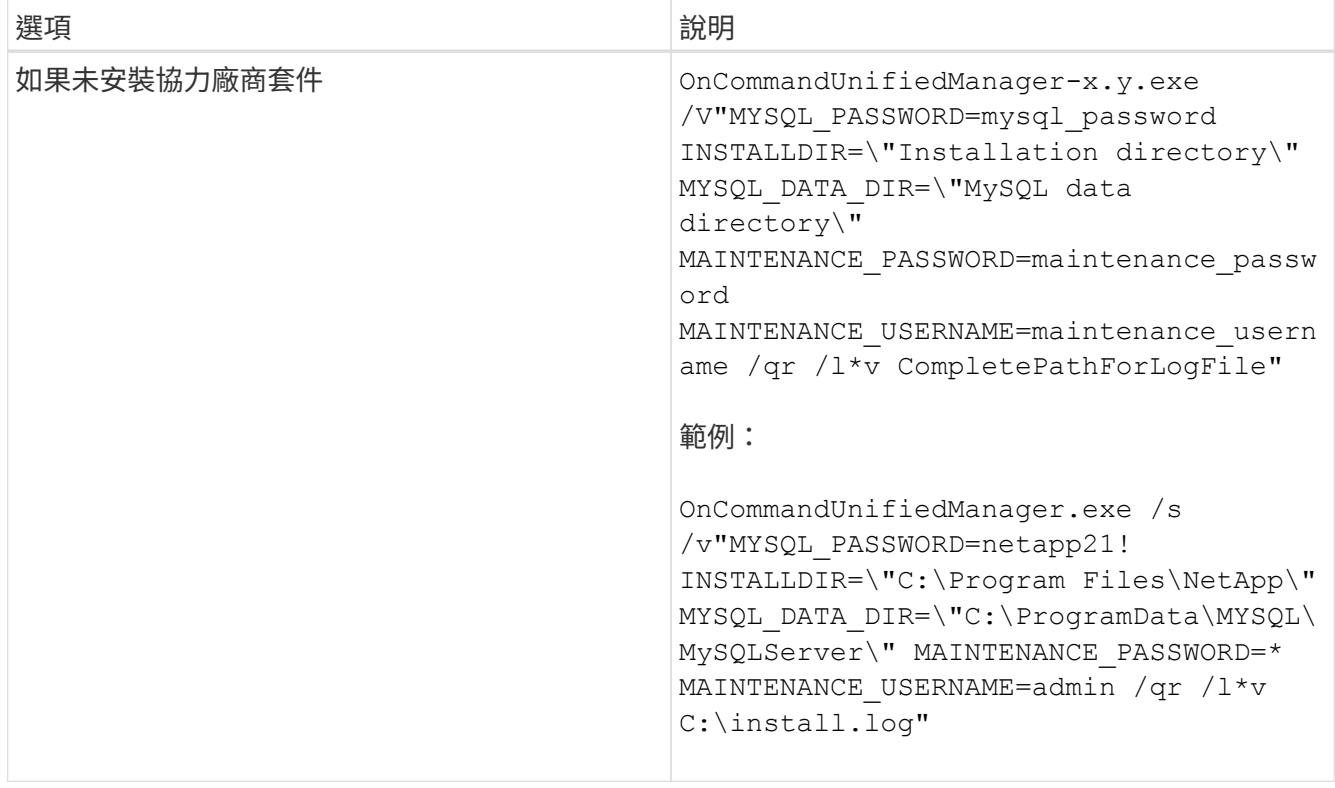

。 /qr 選項可透過精簡的使用者介面來啟用無模式。隨即顯示基本使用者介面、顯示安裝進度。系統不會提 示您輸入資料。如果未預先安裝任何協力廠商套件、例如JRE, MySQL和7Zip、您必須使用 /qr 選項。如果 安裝失敗 /qn 選項用於未安裝協力廠商套件的伺服器。

。 /qn 選項可啟用無使用者介面的無模式。安裝期間不會顯示使用者介面或詳細資料。您不得使用 /qn 未 安裝協力廠商套件時的選項。

3. 使用下列URL登入Unified Manager Web使用者介面:

https://IP address

# 在容錯移轉叢集環境中設定**Unified Manager**

您可以使用容錯移轉叢集來設定Unified Manager的高可用度。高可用度設定提供容錯移轉 功能。

在此設定中、只有一個節點擁有所有的叢集資源。當某個節點當機或任何已設定的服務無法上線時、容錯移轉叢 集服務會辨識此事件、並立即將控制權傳輸至另一個節點。設定中的第二個節點會變成作用中、並開始提供服 務。容錯移轉程序是自動的、您不需要執行任何動作。

使用Unified Manager伺服器設定的容錯移轉叢集由兩個節點組成、每個節點執行相同版本的Unified Manager伺 服器。所有Unified Manager伺服器資料都必須設定為可從共享資料磁碟存取。

容錯移轉叢集環境中的**Unified Manager**需求

在容錯移轉叢集環境中安裝Unified Manager之前、您必須確保叢集節點已正確設定為支 援Unified Manager。

您必須確保容錯移轉叢集組態符合下列需求:

- 兩個叢集節點都必須執行相同版本的Microsoft Windows Server。
- 必須在兩個叢集節點上使用相同路徑安裝相同版本的Unified Manager。
- 必須在兩個節點上安裝並啟用容錯移轉叢集。

請參閱Microsoft文件以取得相關指示。

- 您必須使用光纖通道交換網路或iSCSI型儲存設備、將共享資料磁碟建立為儲存設備後端
- 選用:SnapDrive 使用Windows版的支援功能時、必須建立一個可讓高可用度設定中的兩個節點存取的共用 位置。

如SnapDrive 需安裝及建立共用位置的相關資訊、請參閱《\_適用於Windows安裝指南》。

您也可以使用儲存系統命令列介面來管理LUN。如SnapDrive 需詳細資訊、請參閱《支援Windows的支援指 南:

- 您必須安裝Perl XML::LibXML 和 File::chdir 指令碼運作的模組。
- 叢集設定中只能有兩個節點。
- 「節點和磁碟多數」仲裁類型必須用於容錯移轉叢集。
- 您必須使用對應的FQDN來設定共用IP位址、以做為叢集全域IP位址、才能存取Unified Manager。
- 兩個節點上Unified Manager維護使用者的密碼必須相同。
- 您必須只使用了IPV4 IP位址。

# 在**MSCS**上安裝**Unified Manager**

若要設定高可用度、您必須在兩個Microsoft叢集伺服器(MSCS)叢集節點上安裝Unified Manager。

# 步驟

- 1. 以網域使用者身分登入叢集的兩個節點。
- 2. 選擇下列其中一個選項、即可設定高可用度:

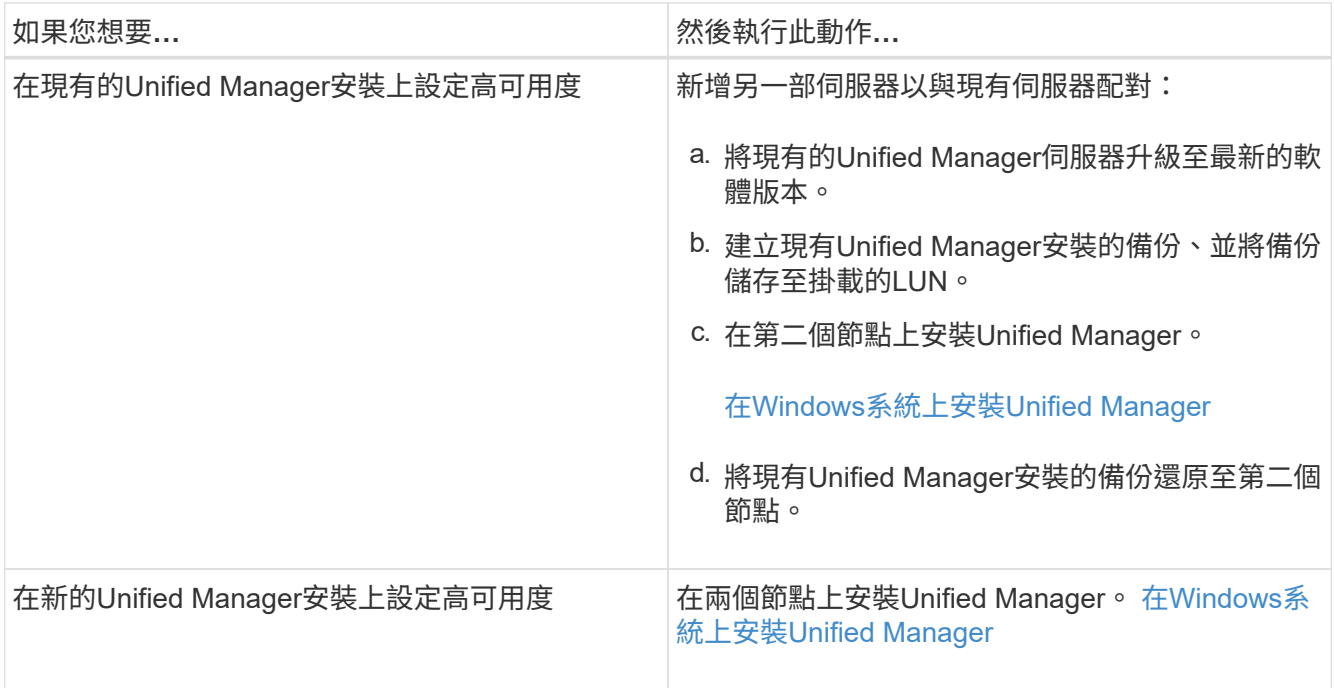

# 使用組態指令碼設定**Unified Manager**伺服器搭配使用**MSCS**

在兩個叢集節點上安裝Unified Manager之後、您可以使用組態指令碼來設定Unified Manager with Failover Cluster Manager of

開始之前

您必須建立一個大小足以容納來源Unified Manager資料的共享LUN。

步驟

- 1. 登入叢集的第一個節點。
- 2. 使用容錯移轉叢集管理員在Windows 2012或Windows 2016中建立角色:
	- a. 啟動容錯移轉叢集管理程式。
	- b. 按一下\*角色\*>\*建立空白角色\*、即可建立空白角色。
	- c. 在「角色>\*新增資源\*>\*更多資源\*>\* IP位址\*」上按一下滑鼠右鍵、將全域IP位址新增至角色。

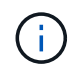

兩個節點都必須能夠ping通此IP位址、因為在設定高可用度後、Unified Manager會使用 此IP位址啟動。

d. 在「角色>\*新增儲存設備\*」上按一下滑鼠右鍵、即可將資料磁碟新增至角色。

3. 執行 ha\_setup.pl 第一個節點上的指令碼: perl ha\_setup.pl --first -t mscs -q group name -i ip address -n fully qualified domain cluster name -f shared location path -k data disk -u user name -p password

C:\Program Files\NetApp\ocum\bin>perl .\ha setup.pl --first -t mscs -g umgroup -i "IP Address" -n spr38457002.eng.company.com -k "Cluster Disk 2" -f E:\ -u admin -p wx17yz

指令碼可從取得 Install Dir\NetApp\ocum\bin。

◦ 您可以取得的值 -g、 -k`和 `-i 使用的選<sup>項</sup> cluster res 命令。

◦ 。 -n <sup>選</sup>項必須是可從兩個節點ping通之全域IP位址的FQDN。

- 4. 使用容錯移轉叢集管理程式Web主控台、確認Unified Manager伺服器服務、資料磁碟和叢集IP位址已新增至 叢集群組。
- 5. 使用停止所有Unified Manager伺服器服務(MySQL、ocie和ocieau) services.msc 命令。
- 6. 在容錯移轉叢集管理員中、將服務群組切換至第二個節點。
- 7. 執行命令 perl ha\_setup.pl --join -t mscs -f``shared\_location\_path 在叢集的第二個節點 上、將Unified Manager伺服器資料指向LUN。

perl ha setup.pl --join -t mscs -f E:\

- 8. 使用容錯移轉叢集管理程式將所有Unified Manager服務上線。
- 9. 手動切換至Microsoft叢集伺服器的其他節點。
- 10. 確認Unified Manager伺服器服務已在叢集的其他節點上正常啟動。
- 11. 執行組態指令碼以取得全域IP位址之後、重新產生Unified Manager憑證。
	- a. 在工具列中、按一下\* 、然後按一下**\***設定**\***功能表中的 HTTPS憑證\*。

b. 按一下\*重新產生HTTPS憑證\*。

重新產生的憑證會提供叢集IP位址、而非完整網域名稱(FQDN)。您必須使用全域IP位址來設定Unified Manager以實現高可用度。

12. 使用下列項目存取Unified Manager UI: <https://<FQDN>of Global IP>

完成後

設定高可用度後、您必須建立共用的備份位置。在容錯移轉之前和之後、需要共用位置來包含備份。高可用度設 定中的兩個節點都必須能夠存取共用位置。

# 升級**Windows**上的**Unified Manager**

您可以在Windows平台下載並執行安裝檔案、將Unified Manager 7.3或9.4升級至Unified Manager 9.5。

開始之前

• 您要升級Unified Manager的系統必須符合系統和軟體需求。

[硬體系統需求](#page-3-1)

## [Windows](#page-7-0)[軟體與安裝需求](#page-7-0)

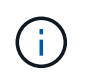

從Unified Manager 9.5開始、Unified Manager安裝套件中就會提供OpenJDK、並會自動安 裝。不支援從Unified Manager 9.5開始使用Oracle Java。

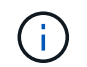

從Unified Manager 9.4開始、需要Microsoft .NET 4.5.2或更新版本。開始升級之前、請先確 定已安裝正確版本的.NET。

- 您必須擁有Windows系統管理員權限。
- 您必須擁有有效的認證資料,才能登入 NetApp 支援網站。
- 為了避免資料遺失、您必須先建立Unified Manager機器的備份、以防升級期間發生問題。
- 您必須有足夠的磁碟空間才能執行升級。

安裝磁碟機上的可用空間必須大於資料目錄的大小2.5 GB。如果可用空間不足、升級將會停止並顯示錯誤訊 息、指出要新增的空間量。

#### 關於這項工作

在升級過程中、Unified Manager無法使用。升級Unified Manager之前、您應該先完成所有執行中的作業。

如果Unified Manager與OnCommand Workflow Automation 某個實例搭配使用、而且兩種產品都有新版本的軟 體、則您必須中斷這兩種產品的連線、然後在執行升級後設定新的Workflow Automation連線。如果您只要升級 至其中一項產品、則應在升級後登入Workflow Automation、並確認它仍從Unified Manager取得資料。

#### 步驟

1. 登入NetApp 支援網站 到這個功能、找到「Download(下載)」頁面、以便在Windows平台上安裝Unified Manager。

## ["NetApp](http://mysupport.netapp.com/NOW/cgi-bin/software)[下載:軟體](http://mysupport.netapp.com/NOW/cgi-bin/software)["](http://mysupport.netapp.com/NOW/cgi-bin/software)

- 2. 將Unified Manager Windows安裝檔案下載至Windows系統的目標目錄。
- 3. 如果Unified Manager設定為高可用度、請使用Microsoft Cluster Server停止第一個節點上的所有Unified Manager服務、然後從啟動MySQL服務 services.msc。
- 4. 按一下滑鼠右鍵並執行Unified Manager安裝程式執行檔 (.exe) 以系統管理員身分建立檔案。

Unified Manager會提示您下列訊息:

```
This setup will perform an upgrade of 'OnCommand Unified Manager'. Do
you want to continue?
```
- 5. 按一下「是」、然後按一下「下一步」。
- 6. 輸入安裝期間設定的MySQL根密碼、然後按一下\*下一步\*。
- 7. 升級成功後、如果系統設定為高可用度、請從容錯移轉叢集管理程式啟動所有Unified Manager服務、然後執 行其餘的工作。
- 8. 從命令提示字元執行 ha\_setup.pl 指令碼來設定容錯移轉叢集中的新服務、以及共用位置中的檔案。

```
C:\Program Files\NetApp\ocum\bin> perl .\ha_setup.pl --upgrade --first -t mscs
-g kjaggrp -i "New IP Address1" -n scs8003.englab.company.com -k "Cluster Disk
2" -f E:\ -u user -p userpass
```
- 9. 使用Microsoft叢集伺服器、在第一個節點中停止所有Unified Manager服務(ocie、ocieau和MySQL)。
- 10. 從啟動第二個節點上的MySQL服務 services.msc。
- 11. 在高可用度設定中、將服務群組切換至第二個節點。
- 12. 在第二個節點上升級Unified Manager。
- 13. 在命令提示字元中輸入 Y 若要繼續、或輸入任何其他字元以中止。

Unified Manager服務的升級與重新啟動程序可能需要數分鐘才能完成。

- 14. 使用Microsoft Cluster Server在兩個節點上啟動所有Unified Manager服務。
- 15. 從命令提示字元執行 ha\_setup.pl 使用指令碼 --upgrade 選項。

perl ha setup.pl --upgrade --join -t mscs -f  $E:\n$ 

16. 登入Unified Manager Web UI、然後驗證版本編號。

## 完成後

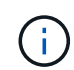

若要執行Unified Manager的無聲升級、請執行下列命令: OnCommandUnifiedManager-9.5.exe /s /v"MYSQL\_PASSWORD=netapp21! /qn /l\*v C:\install.log

# 在**Windows**上升級協力廠商產品

安裝在Windows系統上的Unified Manager可以升級第三方產品、例如JRE和MySQL。

開發這些協力廠商產品的公司會定期報告安全性弱點。您可以依照自己的排程升級至此軟體的較新版本。

# 升級**Windows**上的**JRE**

您可以在安裝Unified Manager的Windows伺服器上升級至較新版本的Java執行時間環境 (JRE)、以取得安全性弱點的修正程式。

開始之前

您必須擁有安裝Unified Manager的系統的Windows管理員權限。

## 步驟

- 1. 以管理使用者身分登入Unified Manager主機。
- 2. 從JDK網站下載適當版本的Java(64位元)至目標系統。

例如下載 openjdk-11\_windows-x64\_bin.zip 寄件者 http://jdk.java.net/11/。

- 3. 使用Windows服務主控台停止下列Unified Manager服務:
	- NetApp OCIE併購單位(Ocia-au)
	- NetApp OnCommand 解決方案伺服器(Oncommandsvc)
- 4. 展開 zip 檔案:
- 5. 從產生的目錄和檔案複製 jdk 目錄(例如、 jdk-11.0.1 移至安裝Java的位置。範例: C:\Program Files\NetApp\JDK\
- 6. 使用Windows服務主控台啟動Unified Manager服務:
	- NetApp OnCommand 解決方案伺服器(Oncommandsvc)
	- NetApp OCIE併購單位(Ocia-au)

## 升級**Windows**上的**MySQL**

您可以在安裝Unified Manager的Windows伺服器上升級至較新版本的MySQL、以取得安 全性弱點的修正程式。

## 開始之前

- 您必須擁有安裝Unified Manager的系統的Windows管理員權限。
- 您必須擁有MySQL root使用者的密碼。

#### 步驟

- 1. 以管理使用者身分登入Unified Manager主機。
- 2. 將適當版本的MySQL下載到目標系統。
- 3. 使用Windows服務主控台停止下列Unified Manager服務:
	- NetApp OCIE併購單位(Ocia-au)
	- NetApp OnCommand 解決方案伺服器(Oncommandsvc)
	- MySQL
- 4. 按一下 .msi 套件以啟動MySQL升級、並依照畫面上的指示完成升級。
- 5. 使用Windows服務主控台啟動Unified Manager服務:
	- MySQL
	- NetApp OnCommand 解決方案伺服器(Oncommandsvc)
	- NetApp OCIE併購單位(Ocia-au)

# 在**Windows**上重新啟動**Unified Manager**

變更組態之後、您可能必須重新啟動Unified Manager。

## 開始之前

您必須擁有Windows系統管理員權限。

# 步驟

1. 使用預設的本機系統管理員帳戶登入Windows。

# 2. 停止Unified Manager服務:

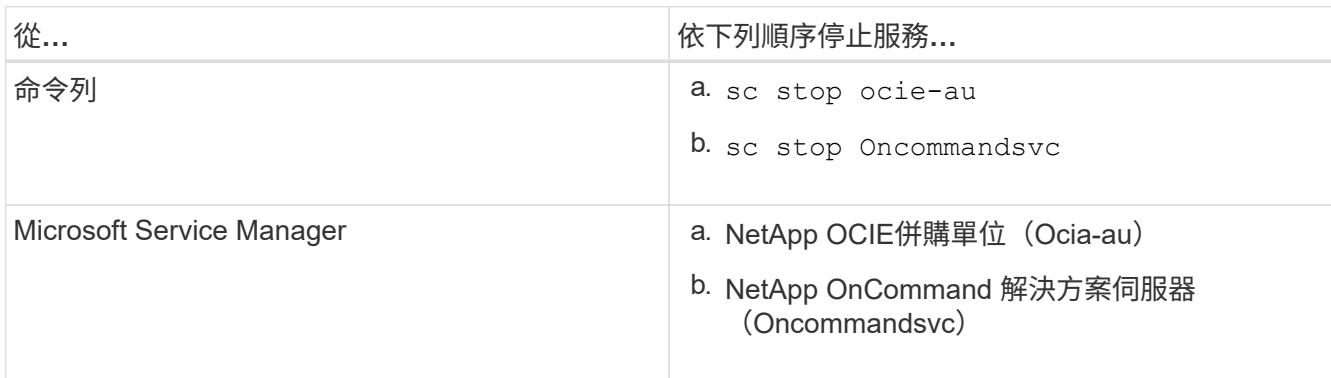

安裝在高可用度設定中時、請使用Microsoft Service Manager或命令列來停止Unified Manager服務。

# 3. 啟動Unified Manager服務:

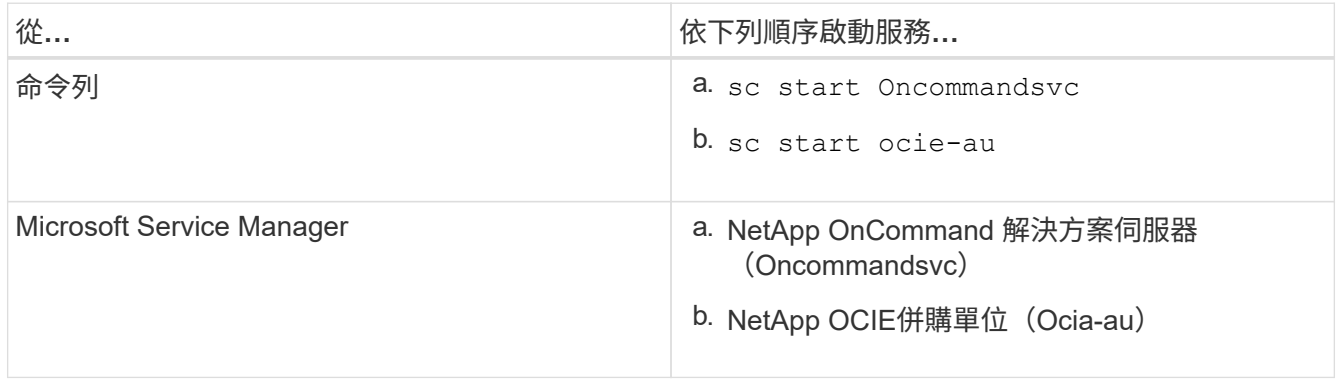

安裝在高可用度設定中時、請使用Microsoft Service Manager或命令列來啟動Unified Manager服務。

# 從**Windows**解除安裝**Unified Manager**

您可以使用「程式和功能」精靈、或從命令列介面執行無人值守解除安裝、從Windows解 除安裝Unified Manager。

開始之前

- 您必須擁有Windows系統管理員權限。
- 在解除安裝軟體之前、必須先從Unified Manager伺服器移除所有叢集(資料來源)。
- Unified Manager伺服器不得與外部資料供應商(例如Graphite)有作用中的連線。

如果是、您必須使用Unified Manager維護主控台刪除連線。

步驟

- 1. 安裝在高可用度設定中時、請先移除HA服務群組資源並刪除HA服務群組、然後再從兩個節點解除安 裝Unified Manager。
- 2. 請選擇下列其中一個選項來解除安裝Unified Manager:

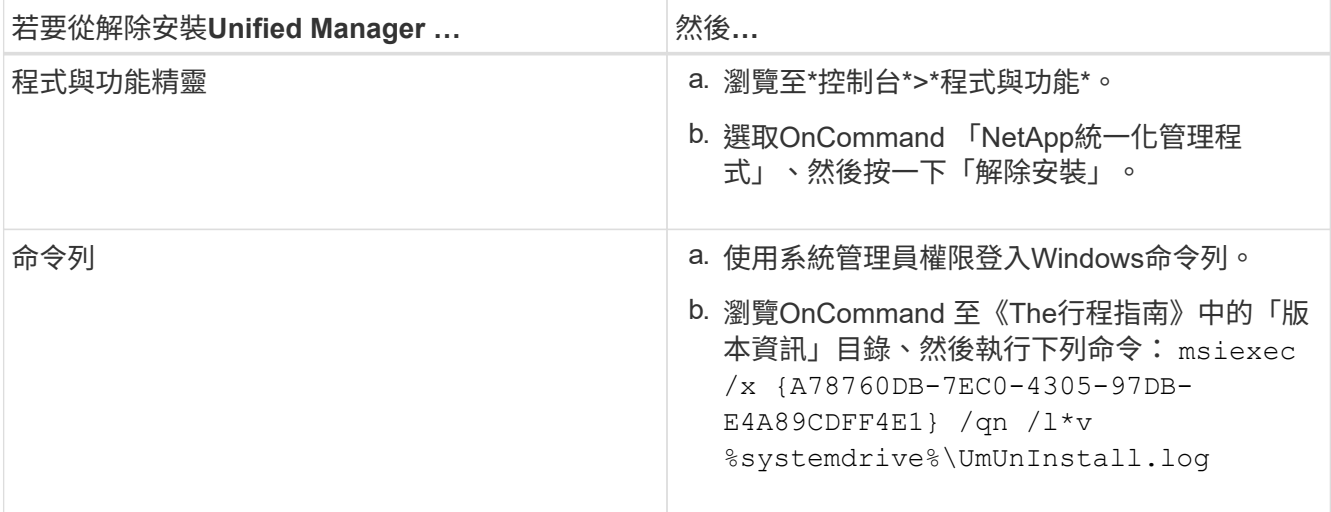

如果伺服器上已啟用使用者帳戶控制(UAC-)、且您以網域使用者身分登入、則必須使用命令列解除安裝 方法。

Unified Manager已從您的系統中解除安裝。

- 3. 解除安裝下列未在Unified Manager解除安裝期間移除的協力廠商套件和資料:
	- 。第三方套件:JRE、MySQL、Microsoft Visual C++2015可轉散發套件及7Zip
	- 由Unified Manager產生的MySQL應用程式資料
	- 應用程式記錄和應用程式資料目錄的內容

## 版權資訊

Copyright © 2023 NetApp, Inc. 版權所有。台灣印製。非經版權所有人事先書面同意,不得將本受版權保護文件 的任何部分以任何形式或任何方法(圖形、電子或機械)重製,包括影印、錄影、錄音或儲存至電子檢索系統 中。

由 NetApp 版權資料衍伸之軟體必須遵守下列授權和免責聲明:

此軟體以 NETAPP「原樣」提供,不含任何明示或暗示的擔保,包括但不限於有關適售性或特定目的適用性之 擔保,特此聲明。於任何情況下,就任何已造成或基於任何理論上責任之直接性、間接性、附隨性、特殊性、懲 罰性或衍生性損害(包括但不限於替代商品或服務之採購;使用、資料或利潤上的損失;或企業營運中斷),無 論是在使用此軟體時以任何方式所產生的契約、嚴格責任或侵權行為(包括疏忽或其他)等方面,NetApp 概不 負責,即使已被告知有前述損害存在之可能性亦然。

NetApp 保留隨時變更本文所述之任何產品的權利,恕不另行通知。NetApp 不承擔因使用本文所述之產品而產 生的責任或義務,除非明確經過 NetApp 書面同意。使用或購買此產品並不會在依據任何專利權、商標權或任何 其他 NetApp 智慧財產權的情況下轉讓授權。

本手冊所述之產品受到一項(含)以上的美國專利、國外專利或申請中專利所保障。

有限權利說明:政府機關的使用、複製或公開揭露須受 DFARS 252.227-7013(2014 年 2 月)和 FAR 52.227-19(2007 年 12 月)中的「技術資料權利 - 非商業項目」條款 (b)(3) 小段所述之限制。

此處所含屬於商業產品和 / 或商業服務(如 FAR 2.101 所定義)的資料均為 NetApp, Inc. 所有。根據本協議提 供的所有 NetApp 技術資料和電腦軟體皆屬於商業性質,並且完全由私人出資開發。 美國政府對於該資料具有 非專屬、非轉讓、非轉授權、全球性、有限且不可撤銷的使用權限,僅限於美國政府為傳輸此資料所訂合約所允 許之範圍,並基於履行該合約之目的方可使用。除非本文另有規定,否則未經 NetApp Inc. 事前書面許可,不得 逕行使用、揭露、重製、修改、履行或展示該資料。美國政府授予國防部之許可權利,僅適用於 DFARS 條款 252.227-7015(b) (2014年2月) 所述權利。

商標資訊

NETAPP、NETAPP 標誌及 <http://www.netapp.com/TM> 所列之標章均為 NetApp, Inc. 的商標。文中所涉及的所 有其他公司或產品名稱,均為其各自所有者的商標,不得侵犯。